#### **Oracle® Payment Interface**

Oracle Hospitality Simphony FE OGDH Installation Guide Release 6.2 **E92391-02**

March 2019

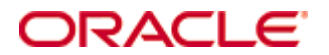

Copyright © 2010, 2019, Oracle and/or its affiliates. All rights reserved.

This software and related documentation are provided under a license agreement containing restrictions on use and disclosure and are protected by intellectual property laws. Except as expressly permitted in your license agreement or allowed by law, you may not use, copy, reproduce, translate, broadcast, modify, license, transmit, distribute, exhibit, perform, publish, or display any part, in any form, or by any means. Reverse engineering, disassembly, or decompilation of this software, unless required by law for interoperability, is prohibited.

The information contained herein is subject to change without notice and is not warranted to be error-free. If you find any errors, please report them to us in writing.

If this software or related documentation is delivered to the U.S. Government or anyone licensing it on behalf of the U.S. Government, then the following notice is applicable:

U.S. GOVERNMENT END USERS: Oracle programs, including any operating system, integrated software, any programs installed on the hardware, and/or documentation, delivered to U.S. Government end users are "commercial computer software" pursuant to the applicable Federal Acquisition Regulation and agency-specific supplemental regulations. As such, use, duplication, disclosure, modification, and adaptation of the programs, including any operating system, integrated software, any programs installed on the hardware, and/or documentation, shall be subject to license terms and license restrictions applicable to the programs. No other rights are granted to the U.S. Government.

This software or hardware is developed for general use in a variety of information management applications. It is not developed or intended for use in any inherently dangerous applications, including applications that may create a risk of personal injury. If you use this software or hardware in dangerous applications, then you shall be responsible to take all appropriate fail-safe, backup, redundancy, and other measures to ensure its safe use. Oracle Corporation and its affiliates disclaim any liability for any damages caused by use of this software or hardware in dangerous applications.

Oracle and Java are registered trademarks of Oracle and/or its affiliates. Other names may be trademarks of their respective owners.

Intel and Intel Xeon are trademarks or registered trademarks of Intel Corporation. All SPARC trademarks are used under license and are trademarks or registered trademarks of SPARC International, Inc. AMD, Opteron, the AMD logo, and the AMD Opteron logo are trademarks or registered trademarks of Advanced Micro Devices. UNIX is a registered trademark of The Open Group.

This software or hardware and documentation may provide access to or information about content, products, and services from third parties. Oracle Corporation and its affiliates are not responsible for and expressly disclaim all warranties of any kind with respect to third-party content, products, and services unless otherwise set forth in an applicable agreement between you and Oracle. Oracle Corporation and its affiliates will not be responsible for any loss, costs, or damages incurred due to your access to or use of third-party content, products, or services, except as set forth in an applicable agreement between you and Oracle.

# **Contents**

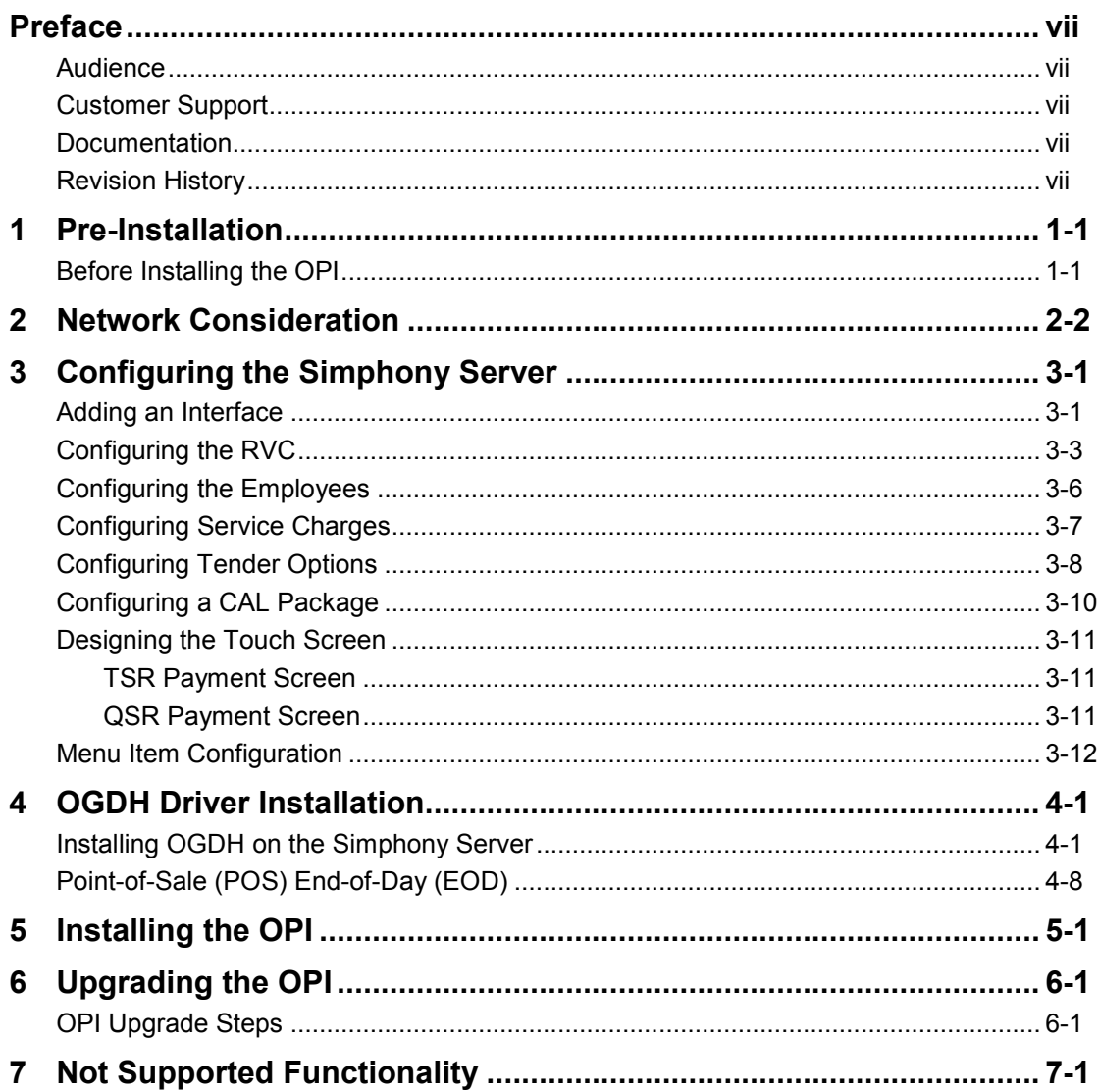

# <span id="page-3-0"></span>**Preface**

This document describes the steps to install the MICROS Gateway Device Handler (OGDH) and the Oracle Payment Interface (OPI) including:

- Installing OGDH
- Installing OPI
- POS configuration for OPI using OGDH
- Middleware mode vs Terminal mode
- Pay@Table.

The *Oracle Payment Interface RES Native Driver Installation Guide* contains more information.

## <span id="page-3-1"></span>**Audience**

This document is intended for installers of Oracle Payment Interface and OGDH.

## <span id="page-3-2"></span>**Customer Support**

To contact Oracle Customer Support, access My Oracle Support at the following URL: [https://support.oracle.com](https://support.oracle.com/)

When contacting Customer Support, please provide the following:

- Product version and program/module name
- Functional and technical description of the problem (include business impact)
- Detailed step-by-step instructions to re-create
- Exact error message received and any associated log files
- Screenshots of each step you take

### <span id="page-3-3"></span>**Documentation**

Oracle Hospitality product documentation is available on the Oracle Help Center at <http://docs.oracle.com/en/industries/hospitality/>

## <span id="page-3-4"></span>**Revision History**

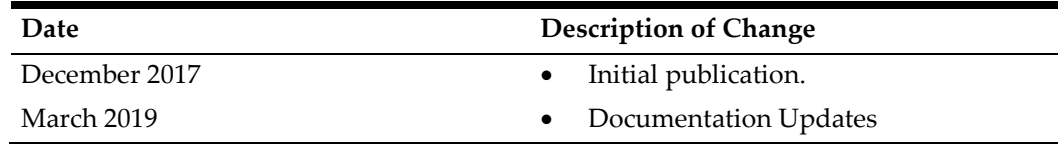

# **1 Pre-Installation**

## <span id="page-4-1"></span><span id="page-4-0"></span>**Before Installing the OPI**

**IF UPGRADING OPI, YOU MUST READ THE [UPGRADING THE OPI SECTION F](#page-39-0)IRST.**

Complete the following tasks before installing:

- The OPI application requires Microsoft .NET Framework version 4.0 or higher.
- You must uninstall previous versions of MPG before installing OPI 6.2
- You cannot upgrade from previous versions of MPG to OPI 6.2
- You can upgrade from OPI 6.1 (6.1.0.9) and higher to OPI 6.2
- You can upgrade from MGDH 6.1 (6.1.0.9) and higher to OGDH 6.2
- You cannot upgrade from MGDH 6.1.1.X to Native Driver 6.2 (must upgrade then switch to Native configuration).
- You cannot run upgrade from 6.1.1.X to 6.2 as unattended/silent (due to 6.1.1.X installation program differences between 6.2).
- Verify with the merchant to setup table service (TSR) or quick service (QSR), or both. QSR does not support tips.
- Verify with the merchant if activating the Refund functionality, the merchant must control the privilege for this function.
- Verify with the merchant if they offer a guest the option to get cash back with their purchase, then activate the **Sale & Cash** option. This is only available for QSR.
- Confirm Microsoft Visual C++ 2010 is installed on the computer where OGDH and OPI are installed.
- Transactions from previous OPI versions will not settle or Void once system is upgraded to OPI 6.2
- Oracle Payment Interface requires at least 6 GB of free disk space.
- You must install both OGDH and OPI as a System Administrator.
- OPI 6.2 does not install a database. If doing a clean install of OPI, a database must be installed first.
- If upgrading from OPI 6.1 or higher, the existing MySQL database will be migrated to 6.2 but the old transaction data will not include

During the installation you must confirm the following:

- Merchant ID's
- Receipt "Header" and "Trailer" details
- Tender Media numbers for each card type
- IP address of the OPI Server
- If there is an existing MySQL database installed, then the SQL root password is required.
- Workstation IDs and IPs that integrate with the PIN pad.

# **2 Network Consideration**

<span id="page-5-0"></span>Consider the following points for the network:

- OPI listens on the TCP port 5098 for incoming messages from OGDH by default, this port must be open internally on the merchant's network.
- The port for the PIN pad depends the partner, confirm with the partner and confirm the corresponding port is open.

# <span id="page-6-0"></span>**3 Configuring the Simphony Server**

### <span id="page-6-1"></span>**Adding an Interface**

To configure the server, you must add a new interface.

- 1. In the Enterprise Management Console, go to the **Interfaces** tab and select **OGDH**.
- 2. Define the following interface values on the **General** tab.

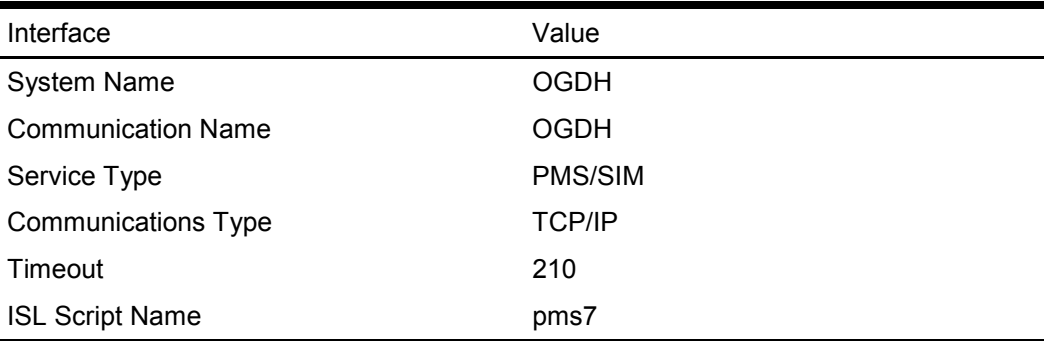

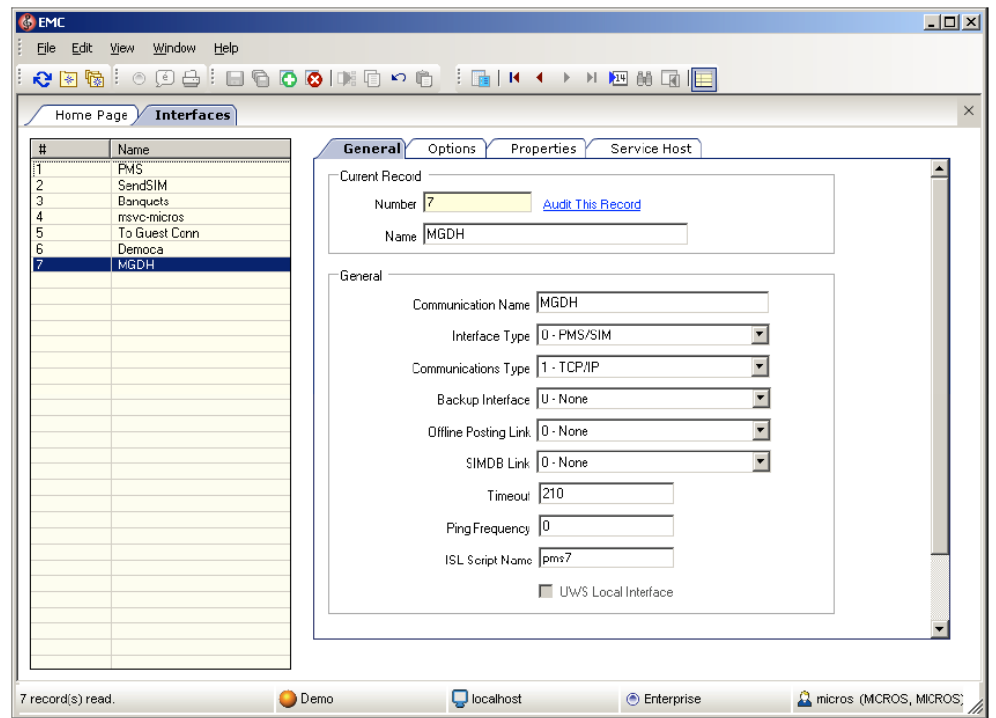

- 3. Click the **Options** tab, and then select **Use 19 Digit Reference Entry for PMS Inquires**.
- 4. Click the **Properties** tab, and then select the property that processes the credit and debit transactions for OPI to activate it.
- 5. Click the **Service Host** tab, and then select the server to host the OGDH interface.

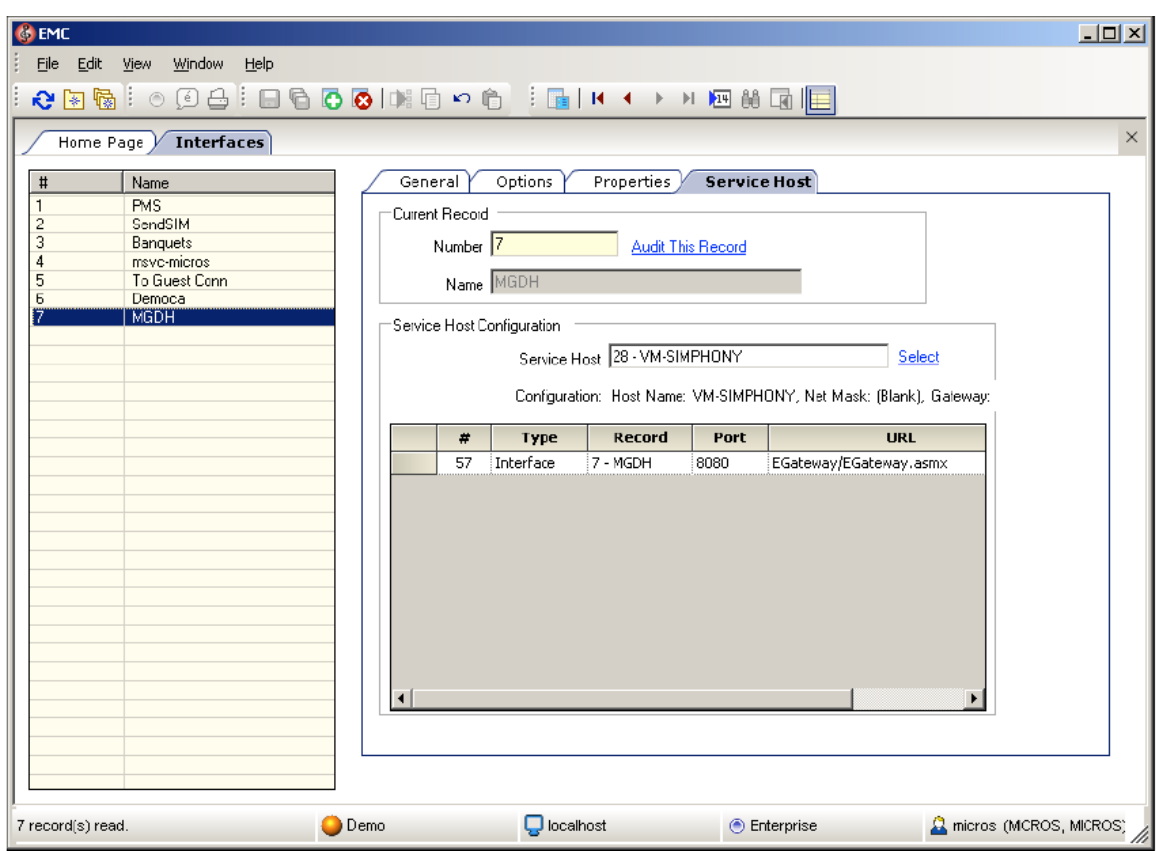

# <span id="page-8-0"></span>**Configuring the RVC**

1. Link the interface for the OGDH to each RVC.

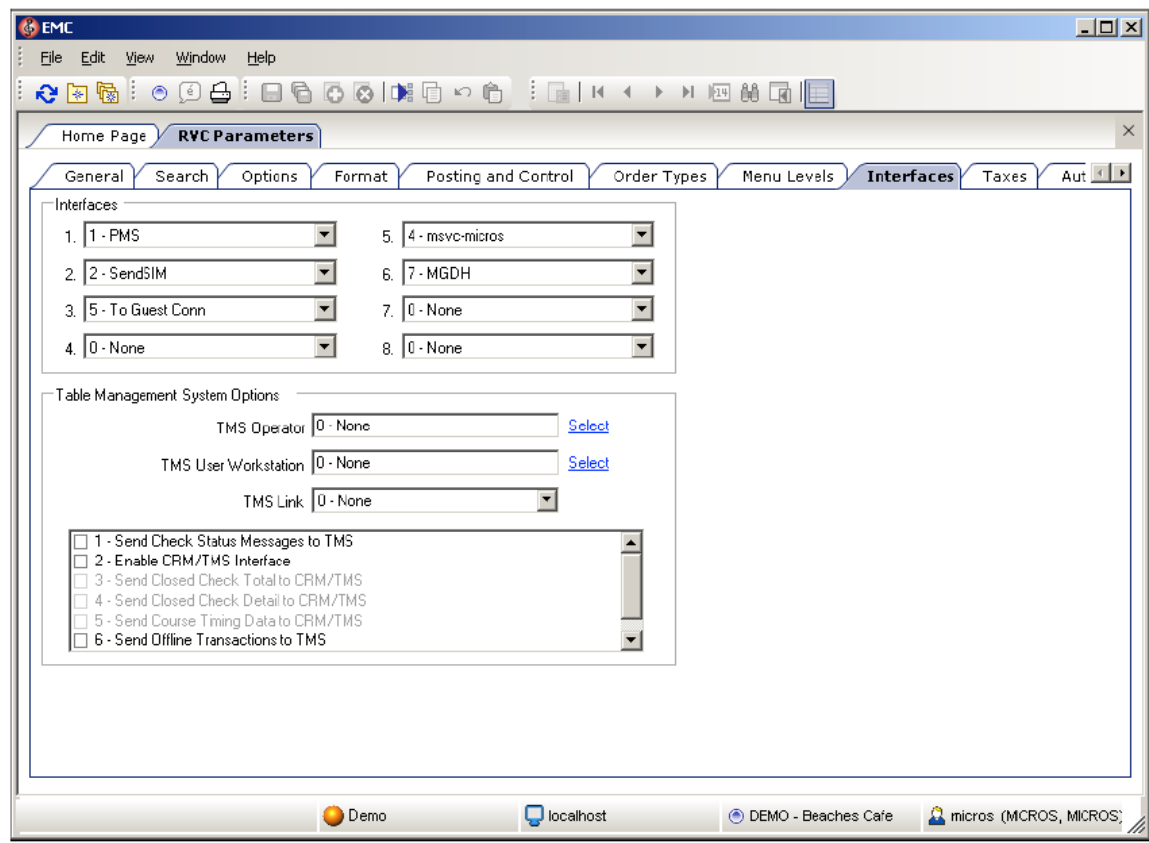

- 2. If the RVC uses QSR mode, then activate the following options. If using the TSR mode, do not activate these options.
	- Do Not Prompt for Tips (No Overtendering if Charge Tip is Required)

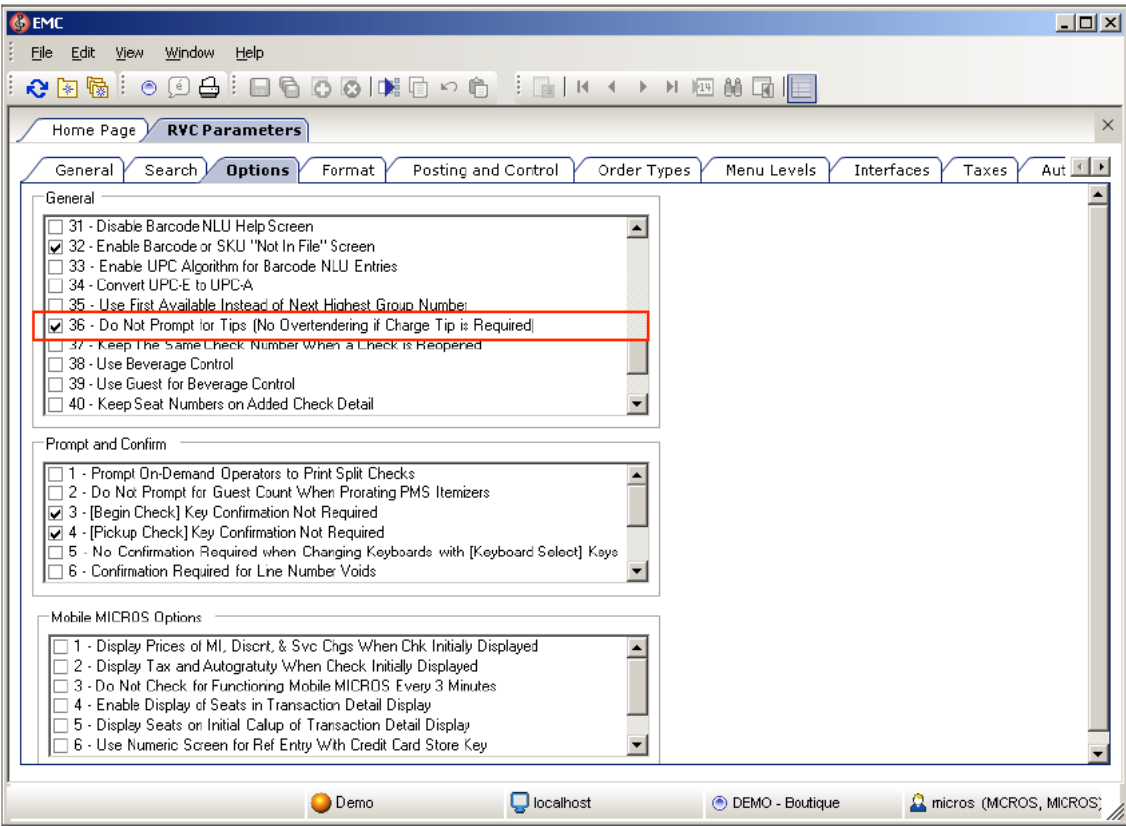

- 3. On the **Format** tab, configure and enable the following options for the TSR RVC.
	- Enter 32 for the **Number of Guest Check Information Lines**.
	- Select **Skip Blank Lines When Print or Display Guest Check Info Lines**.

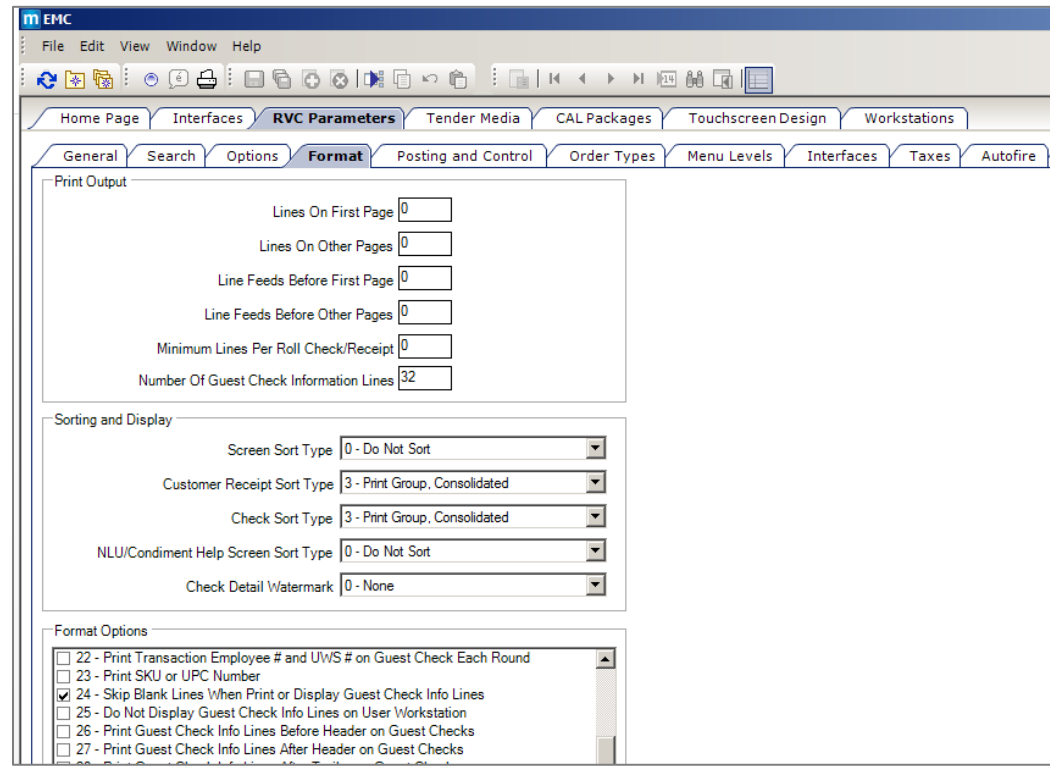

# <span id="page-11-0"></span>**Configuring the Employees**

- 1. Go to the **Employee Maintenance** tab, and then select the C**ashier** option.
- 2. Select the check box to activate the **ISL Employee Option #4** option to define the employee class that can process the refund.

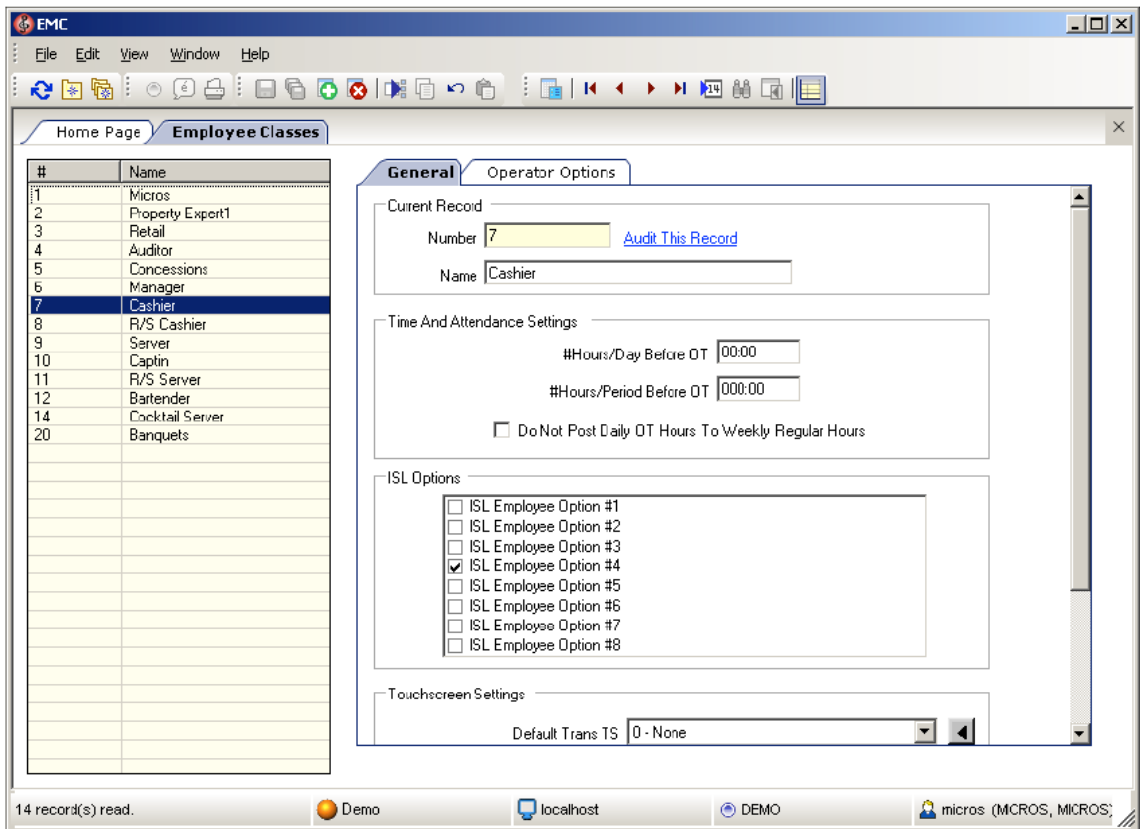

## <span id="page-12-0"></span>**Configuring Service Charges**

1. If the merchant uses the cash back option, then you can add a new **Cashback** service charge. For the Service Charge for OPI tenders, use the same option as the open amount service charge. If merchant doesn't activate the **SaleCash** function, then skip this step.

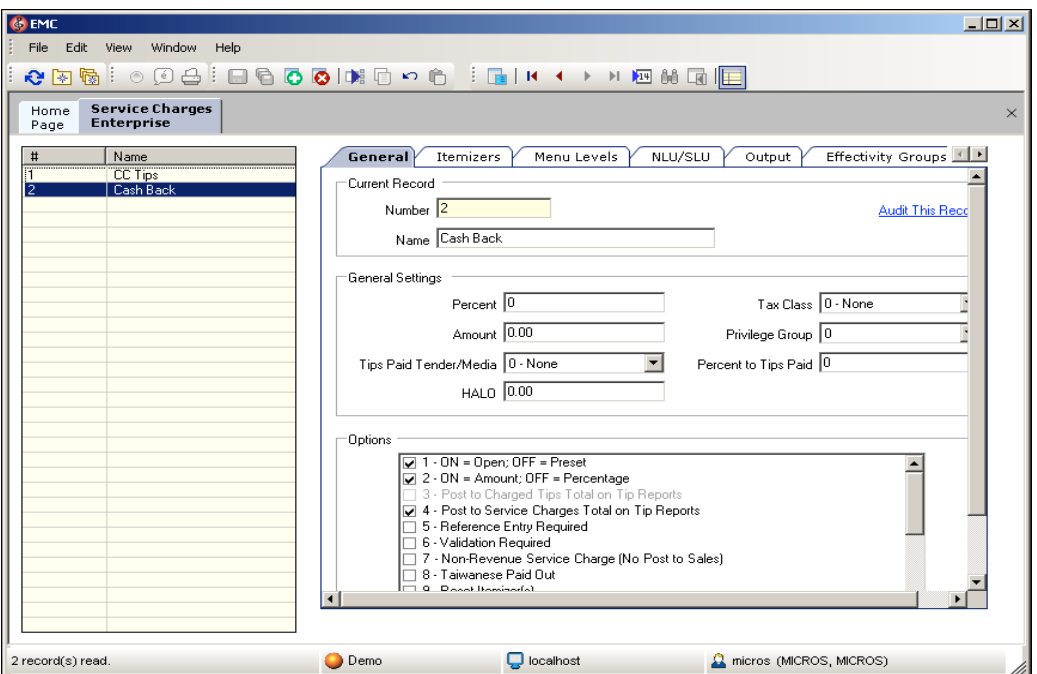

2. If the merchant uses the GC cashout option, then you can add a new GC cashout service charge. If merchant doesn't activate the GC cashout function, then skip this step.

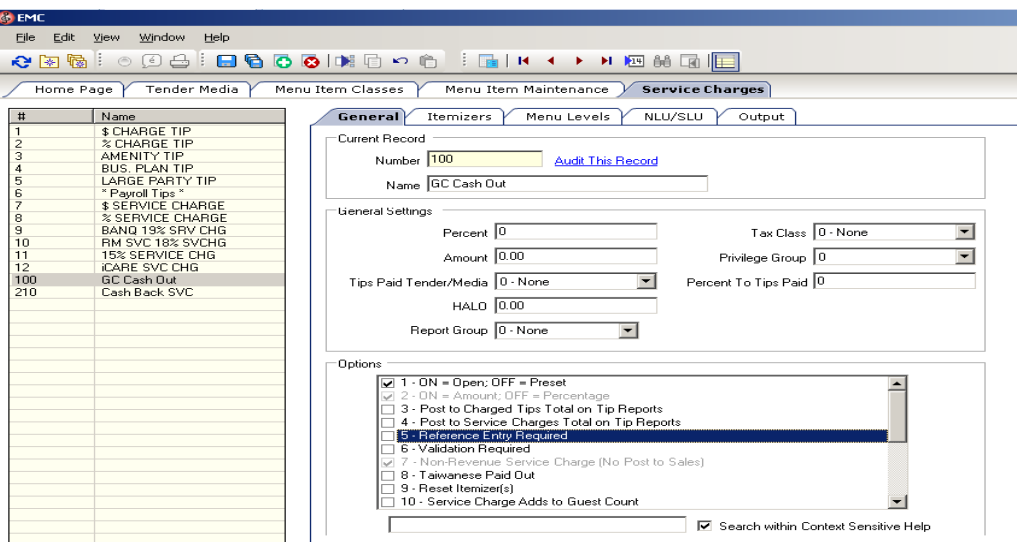

## <span id="page-13-0"></span>**Configuring Tender Options**

Configure the following options for the credit/debit tenders.

- 1. Select the **Options** tab, and then select the category **Interface Options**.
- 2. Select the **PMS and Credit Card use 19 Digit Acct Number** option.

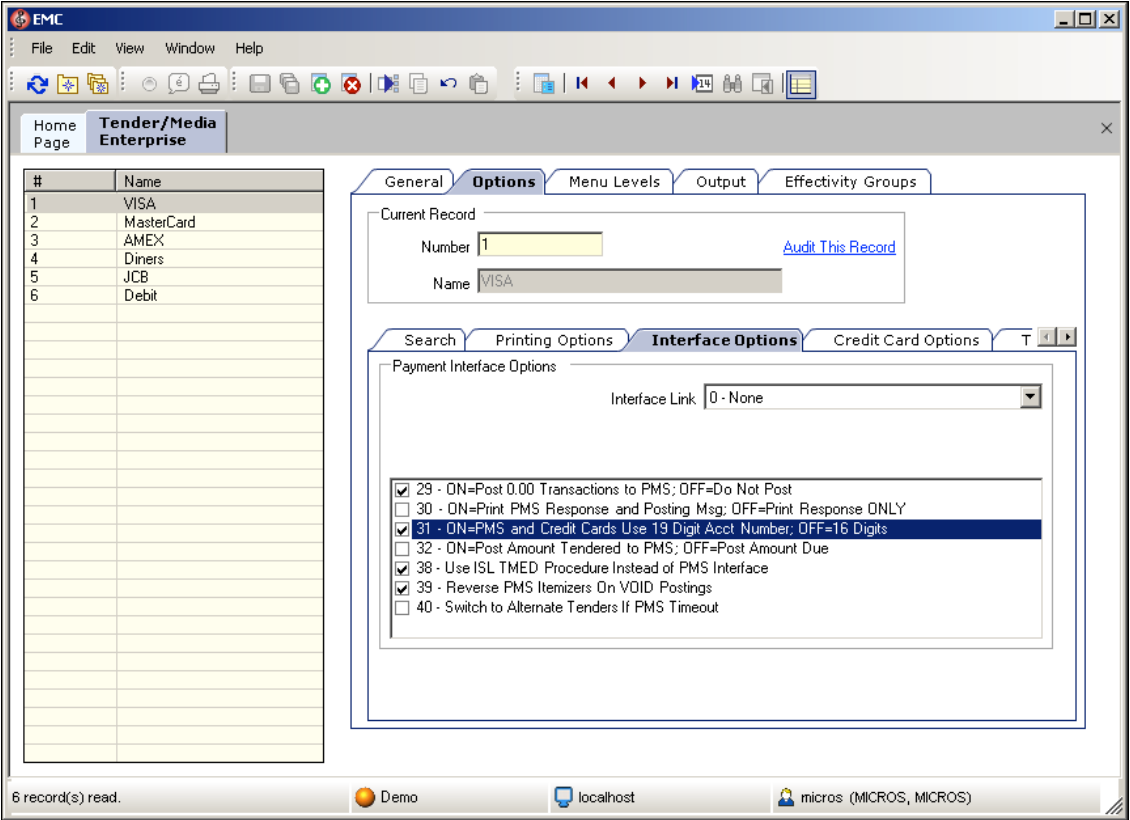

To configure the credit card options:

- 1. Go to the **Options** tab and select **Credit Card Options**.
- 2. Deactivate all options and remove the floor limit/preambles list.
- 3. Enable the **No Credit Card Length Check** option.

To configure the Ops options:

- 1. Go to the **Options** tab, select **Ops Behavior**, and activate the following options:
	- **Assume Paid in Full**
	- **Reference Entry Required**
- 2. Deactivate the following options:
	- **Mask Account Number**
	- **Encrypt Tender/Media Reference Entry**
- 3. Link the tender to **Service Charge** for TSR environments.
- 4. Add the debit tender option the same way you would for normal credit card tenders.
- 5. Add a new tender **SaleCash** option the same way as a normal credit card tender. This is only available for QSR. Skip this step if the merchant does not activate the **SaleCash** function.
- 6. Add a new tender **Gift Card** option the same way as a normal credit card tender. Skip this step if the merchant does not activate the **Gift Card** function.

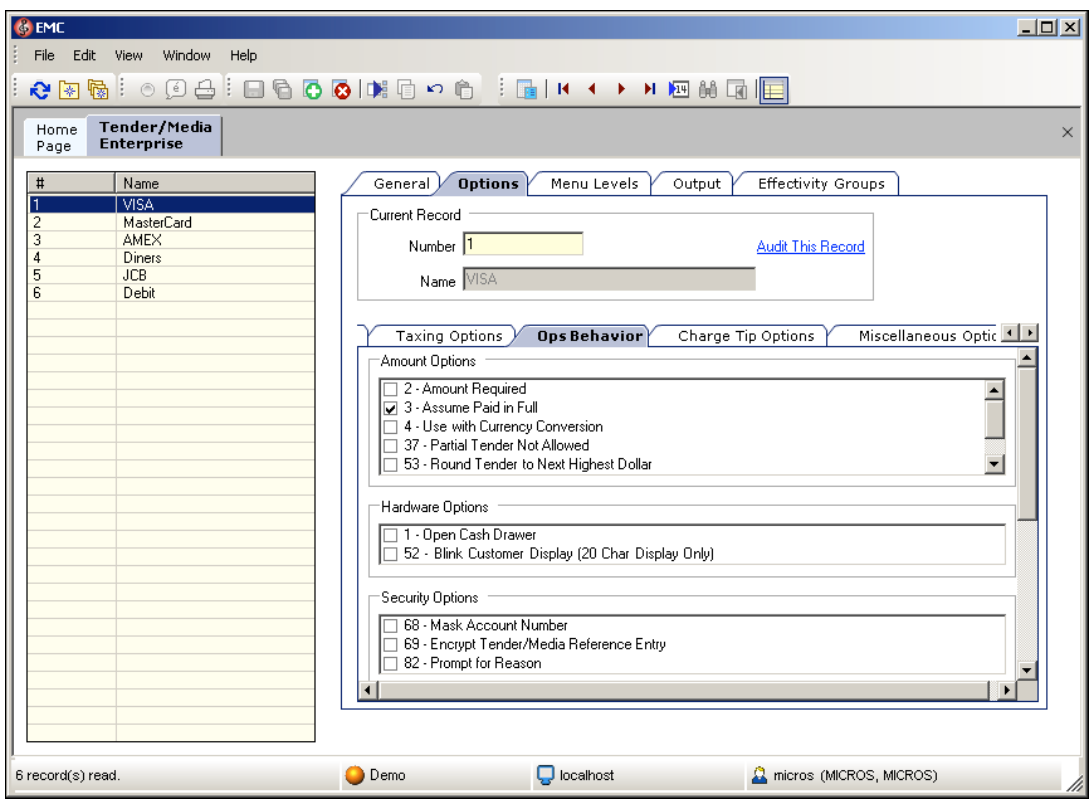

## <span id="page-15-0"></span>**Configuring a CAL Package**

1. Add a new CAL package for the Microsoft Win32 and Microsoft WinCE clients.

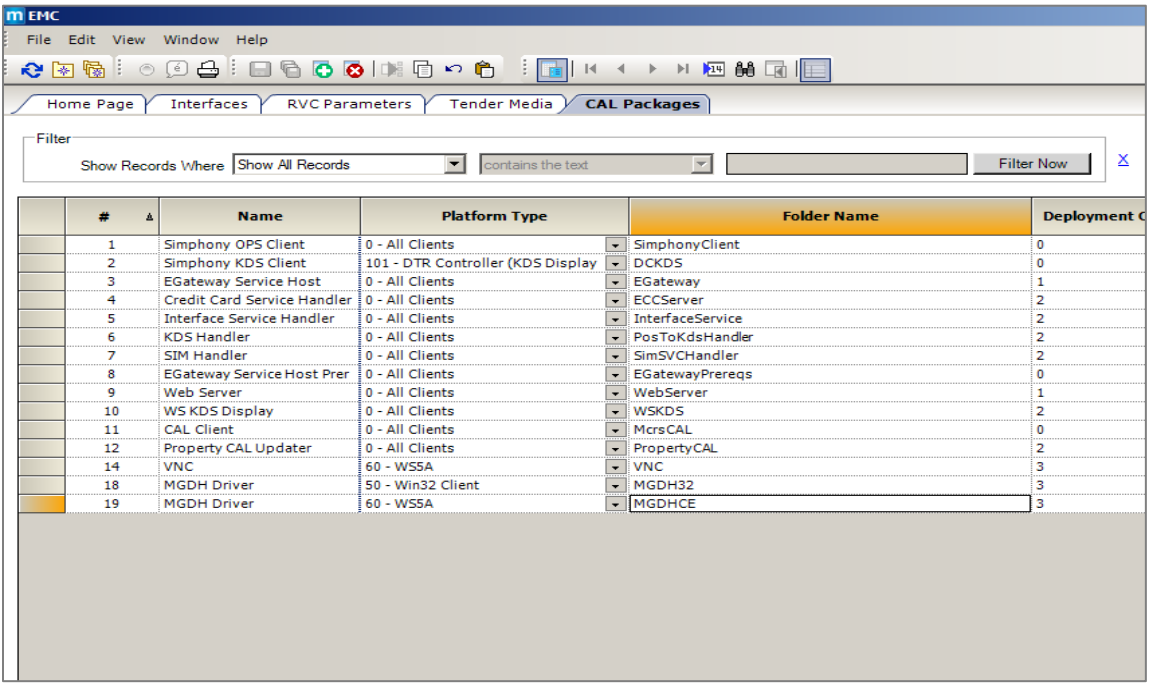

2. Add deployments, as shown in the following screen shot.

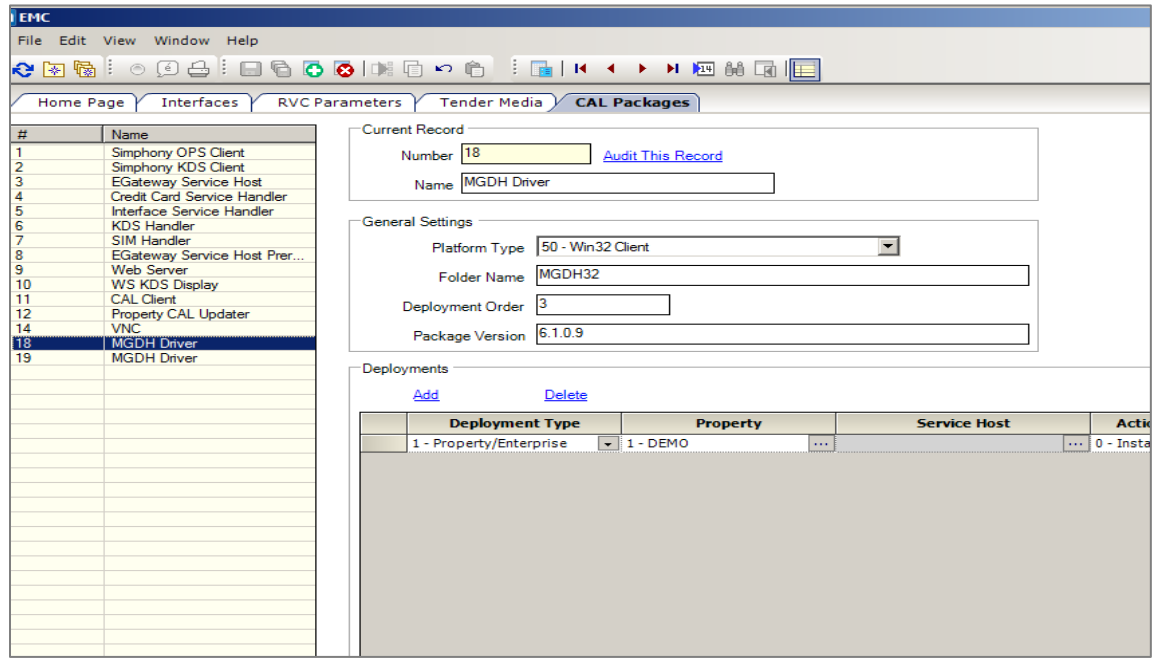

## <span id="page-16-0"></span>**Designing the Touch Screen**

Before beginning, you must first consult with the Oracle Consulting Team. If required, you can then add the following buttons to the payment screen. The key type is Function and you can link to the interface OGDH.

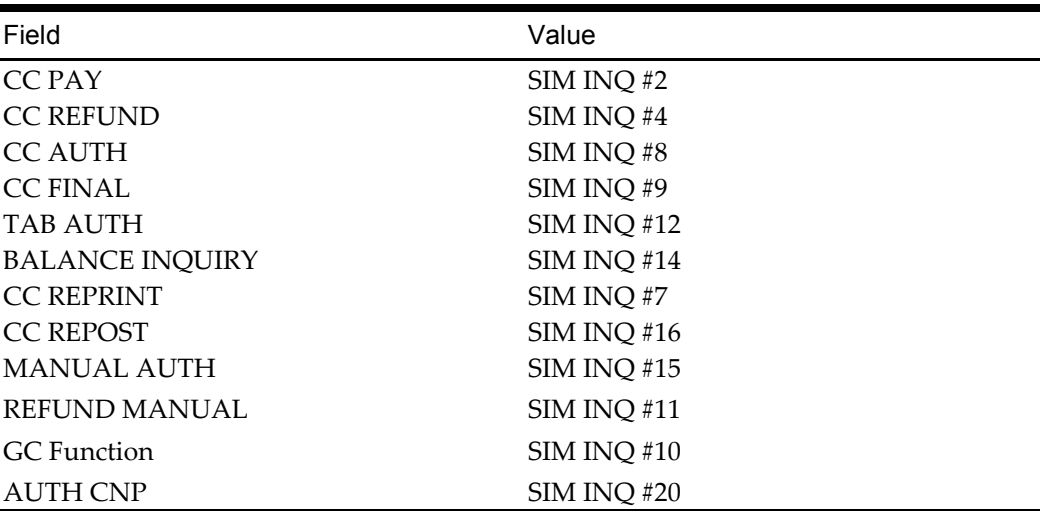

#### <span id="page-16-1"></span>**TSR Payment Screen**

#### <span id="page-16-2"></span>**QSR Payment Screen**

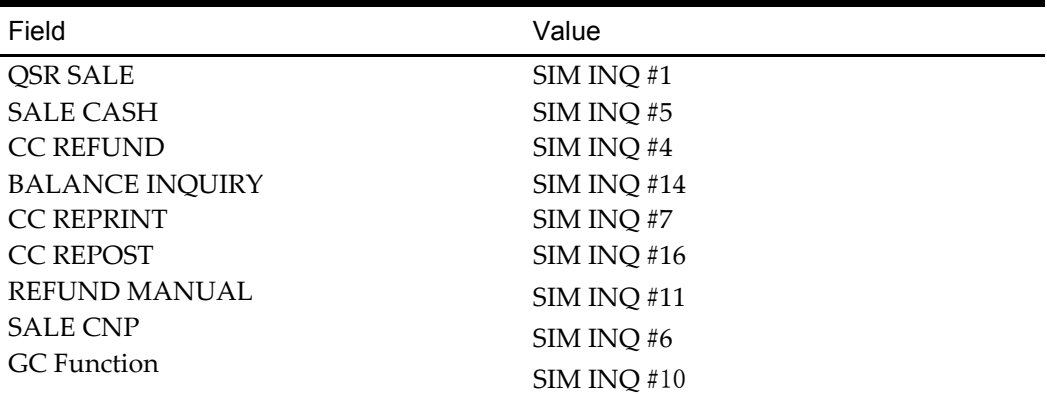

OPI shares the VOID touchscreen key with the Simphony POS. Using the VOID key you can:

- Void the transaction
- Add Tips (for TSR only)

## <span id="page-17-0"></span>**Menu Item Configuration**

The two open menu items need to be created for Gift Card activate transaction and Gift Card reload transaction.

#### **The menu item class -- "GC Open Item"**

Set up the following for the menu item class.

- Menu Item class name "GC Open Item"
- reference required
- Open-priced Menu Items

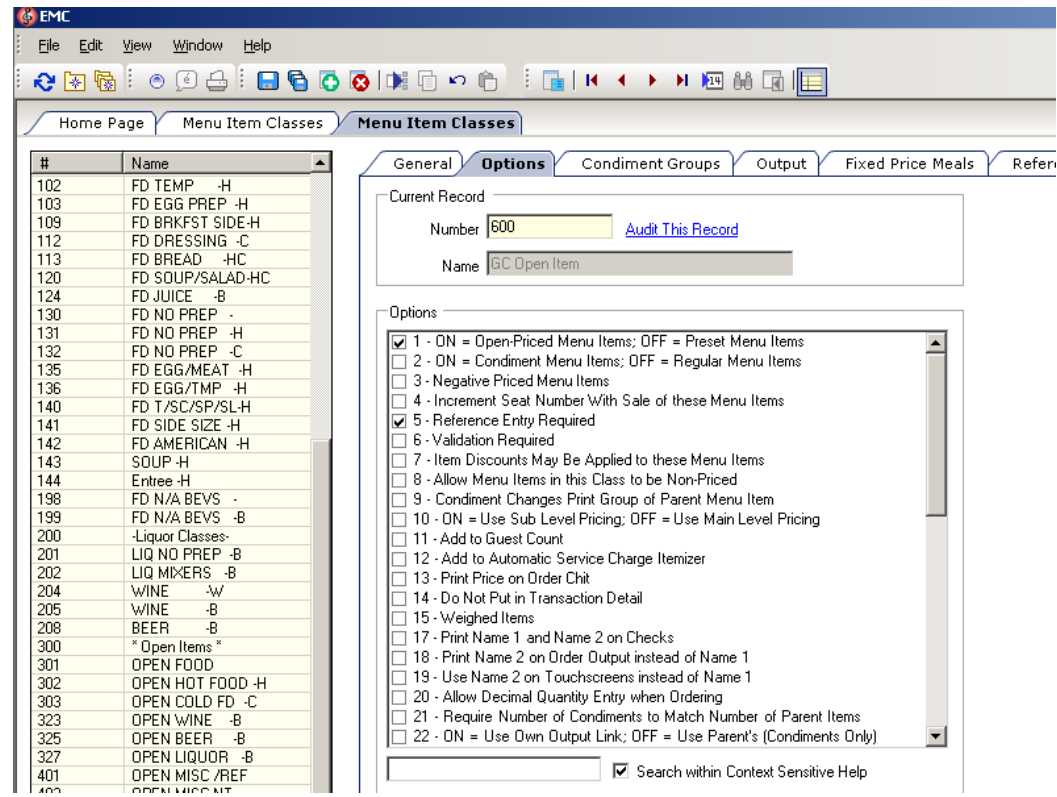

#### **The menu item -- "GC Activate"**

Set up the following for the menu item.

- Menu Item name "GC Activate"
- Menu Item class "GC Open Item"

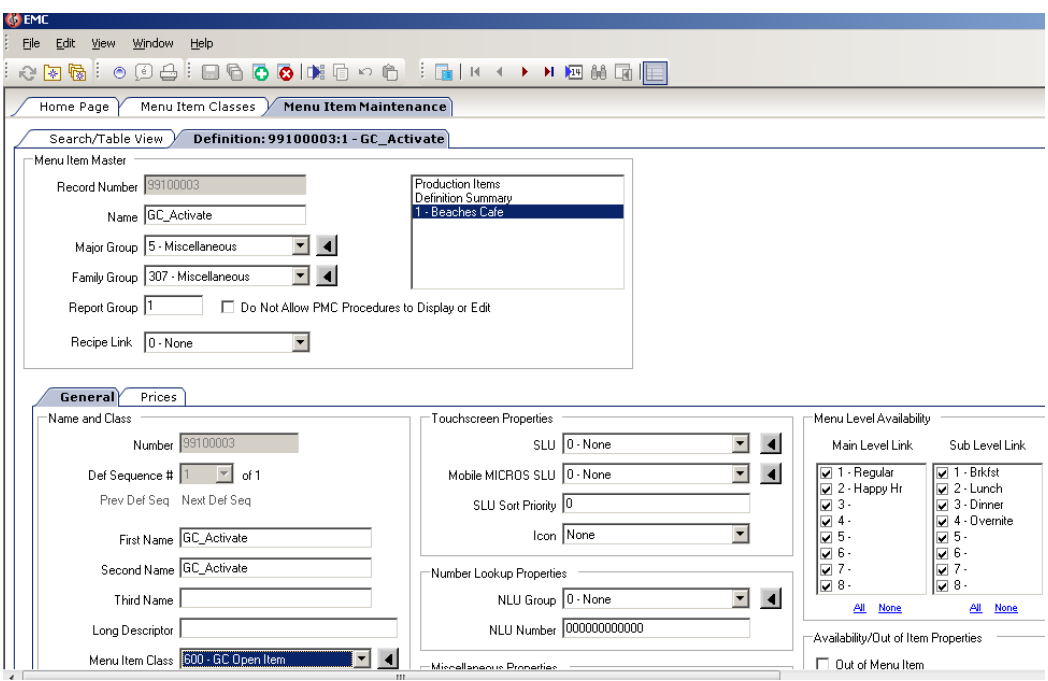

• Price - "0.00"

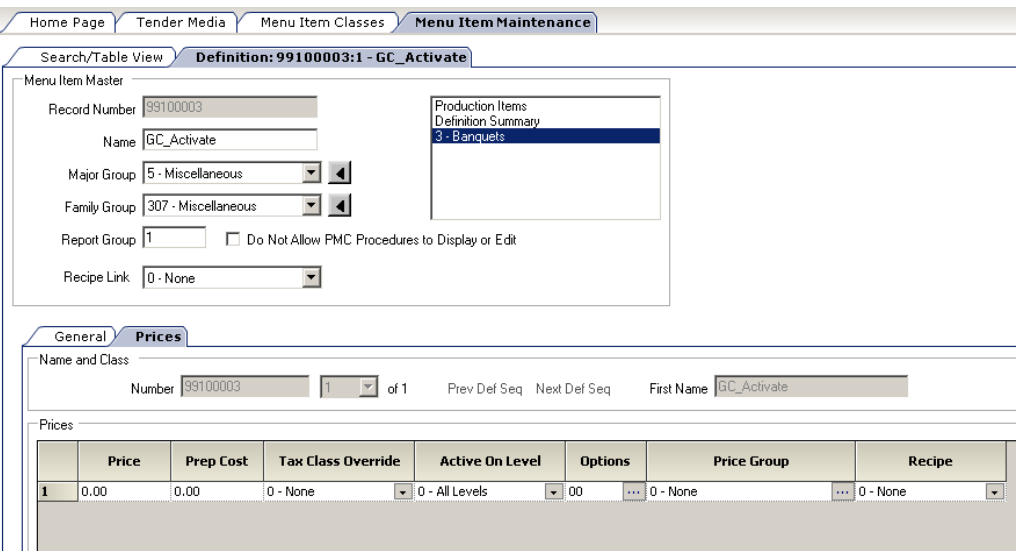

### **The menu item -- "GC Topup"**

Set up the following for the menu item "GC Topup", which is same as "GC Activate".

- Menu Item name "GC Topup"
- Menu Item class "GC Open Item"

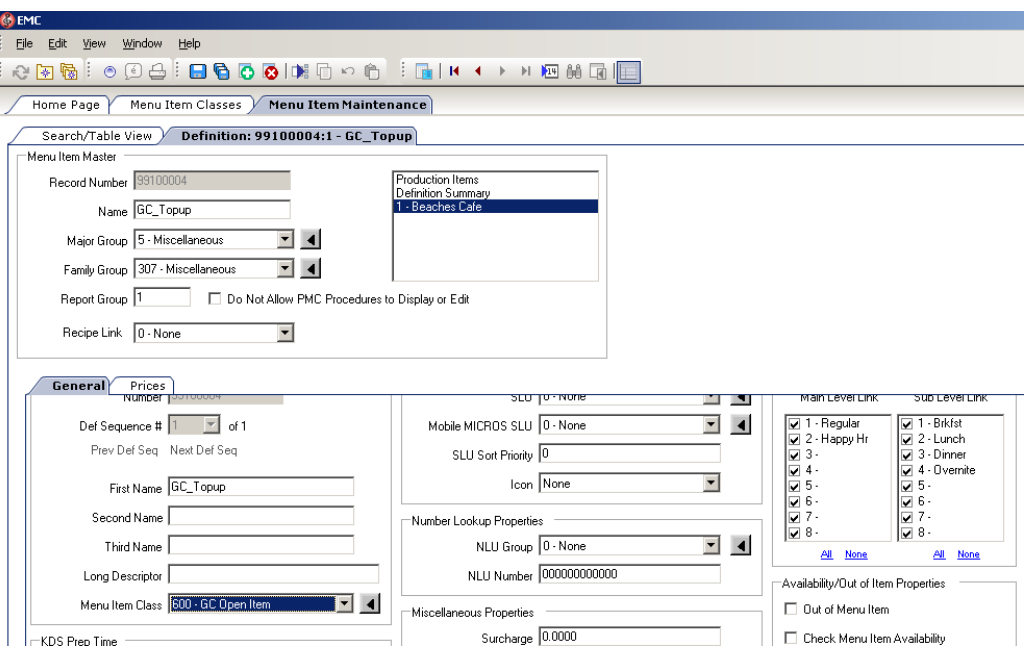

• Price - "0.00"

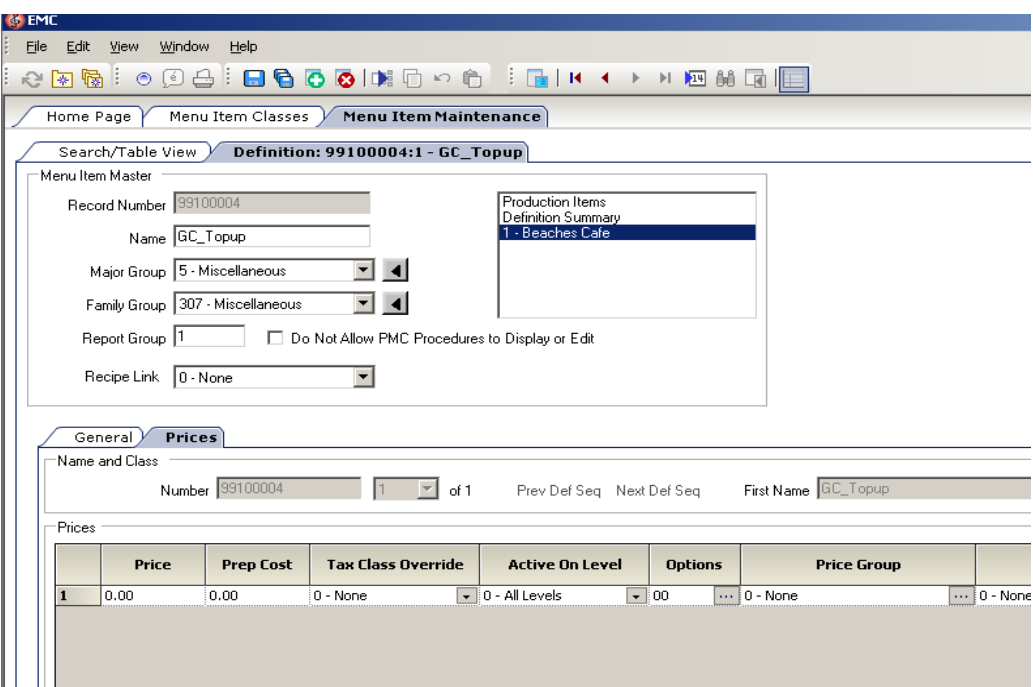

# **4 OGDH Driver Installation**

### <span id="page-20-1"></span><span id="page-20-0"></span>**Installing OGDH on the Simphony Server**

- 1. In Microsoft Windows, log in as an administrator, and then run the OGDH OPI  $6.2.0.0$ .exe file.
- 2. Click **Next**.
- 3. A Welcome screen displays. Click **Next**.
- 4. A Checking dependencies screen displays. Click **Next**.

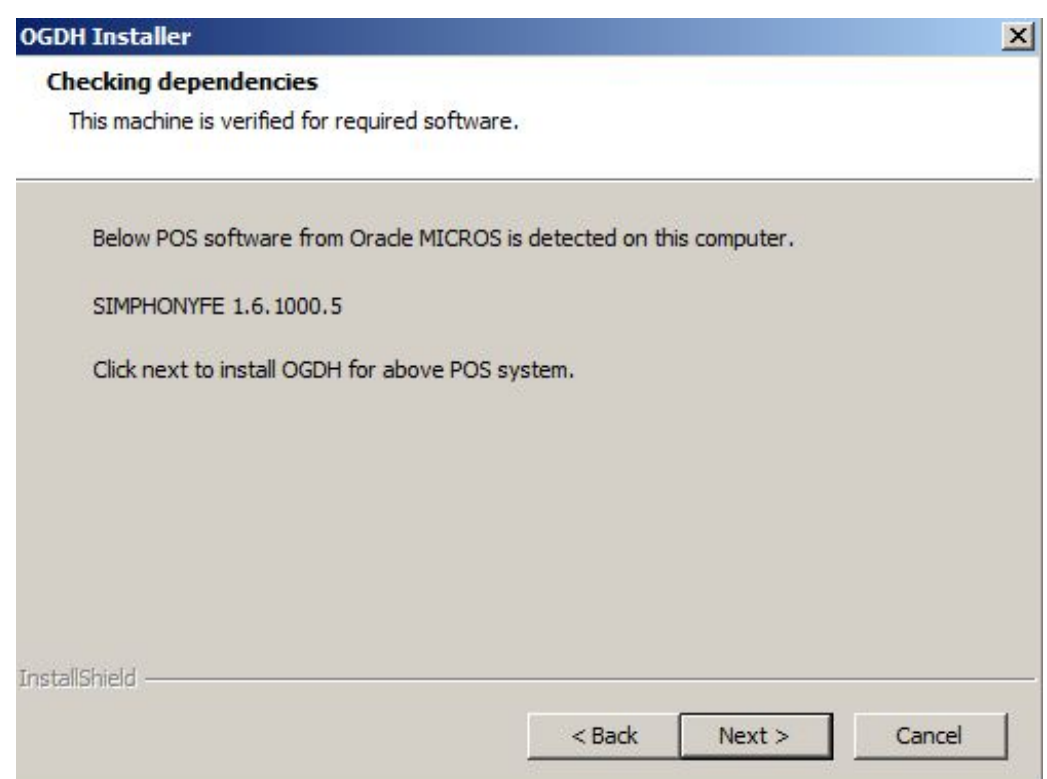

- 5. Select the install location, and then click **Next**.
- 6. On the **Ready to Install the OGDH** screen, click **Install**.
- 7. On the **Connect to Simphony database** screen, click **Connect** or **Skip DB Connection**.

If you connect to **Simphony** database you need select the DB type, enter the

Host or IP address, Port, DB name/SID, Username and Password

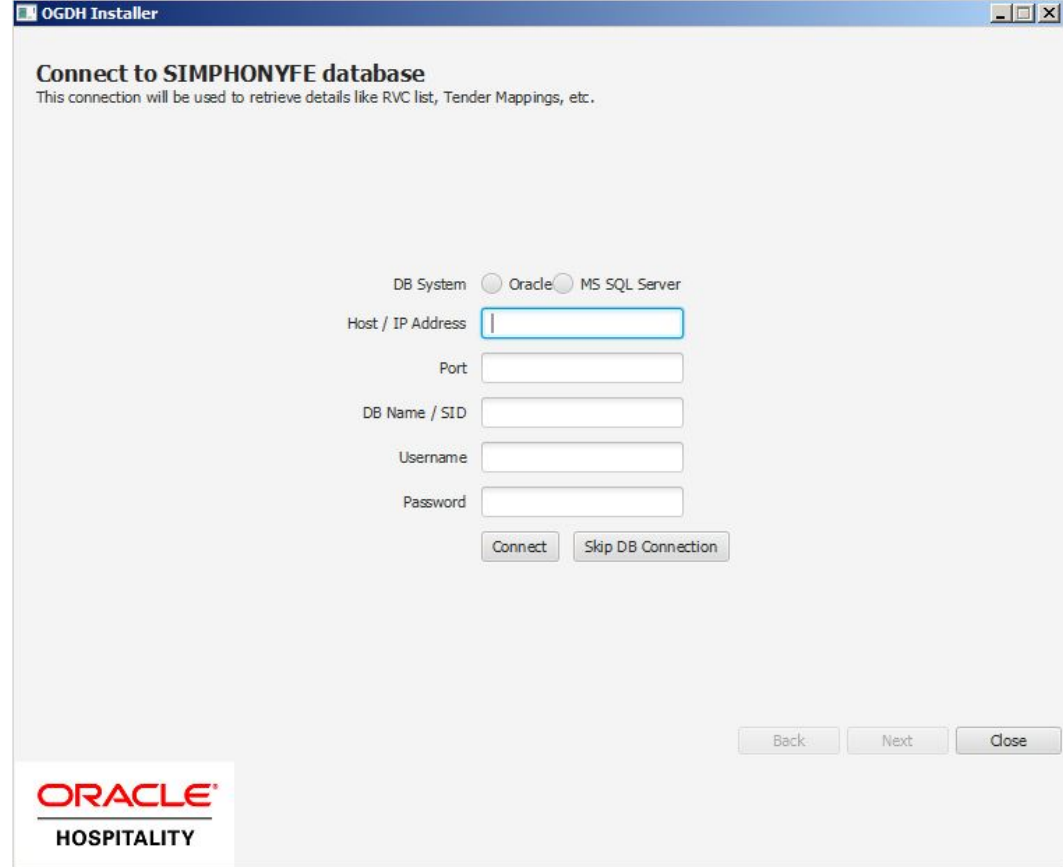

8. Select a **currency** and property from the drop box. Click **Next**

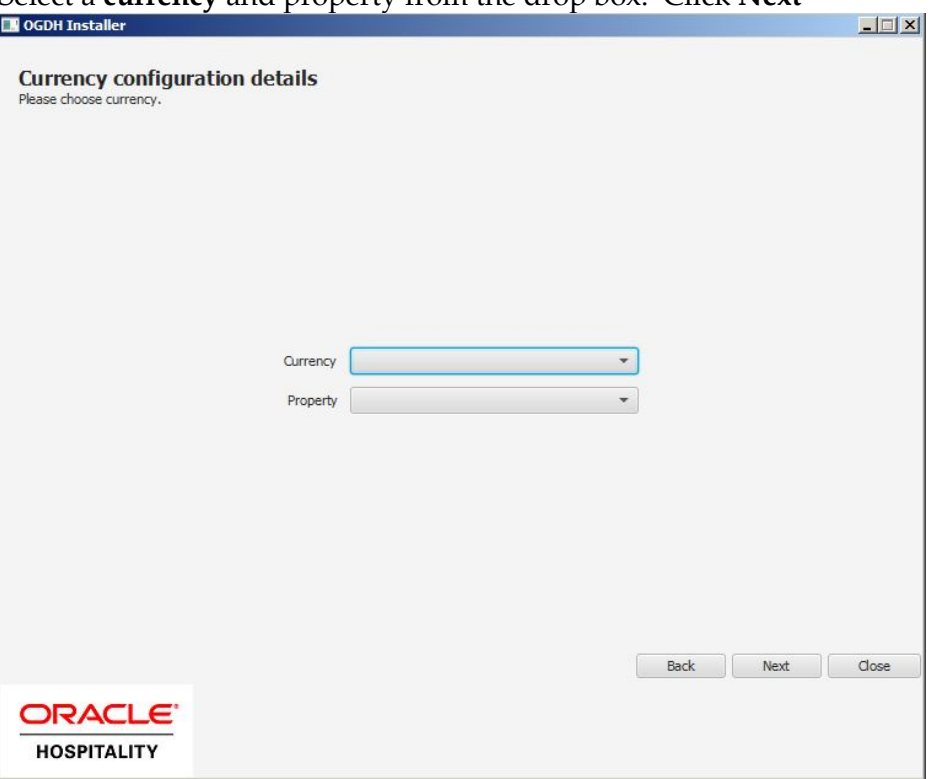

9. In Configuration details for property, set the Device Merchant ID, Mode, Receipt Header/Trailer for each Revenue center

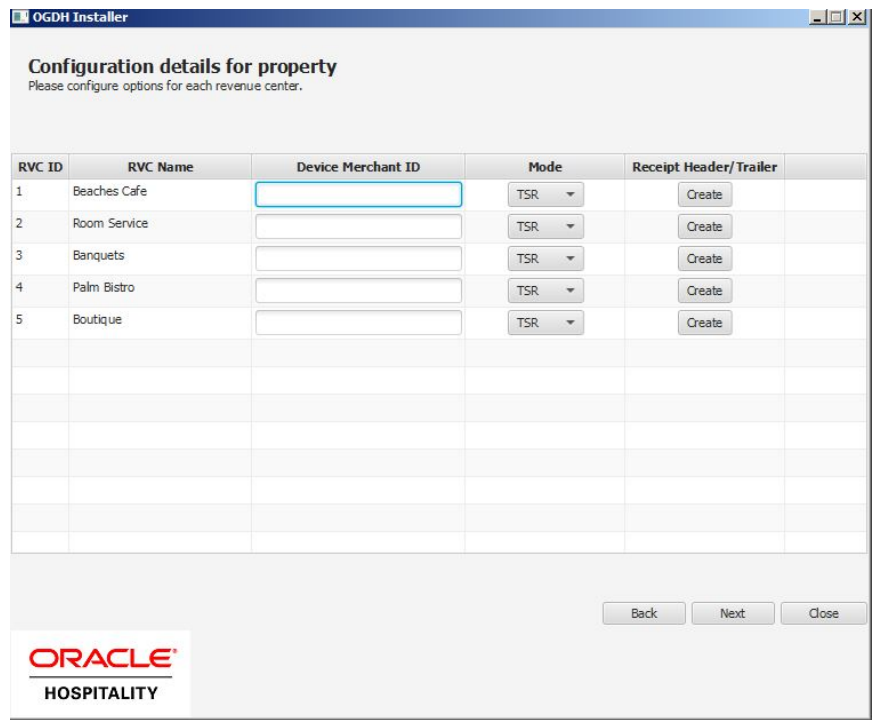

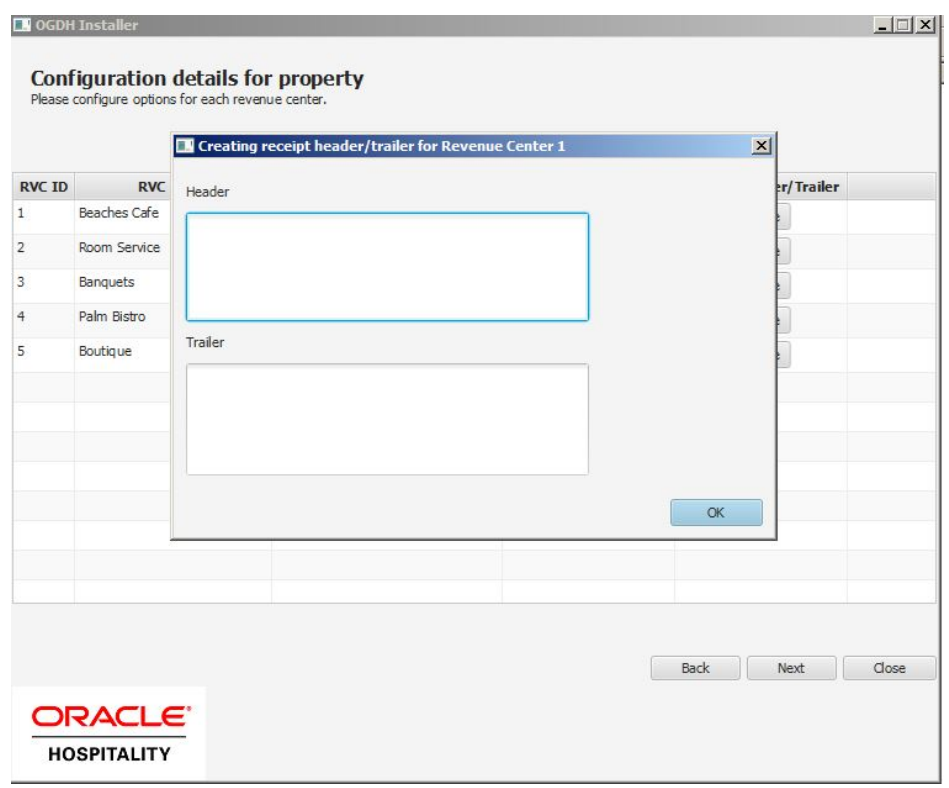

- For header, do not exceed 6 lines. Each line should not exceed 33 letters or special characters.
- For trailer, do not exceed 12 lines. Each line should not exceed 33 letters or special characters.
- 10. In Tender mapping configuration, Link the correct tender number for each tender. Leave unused tenders blank

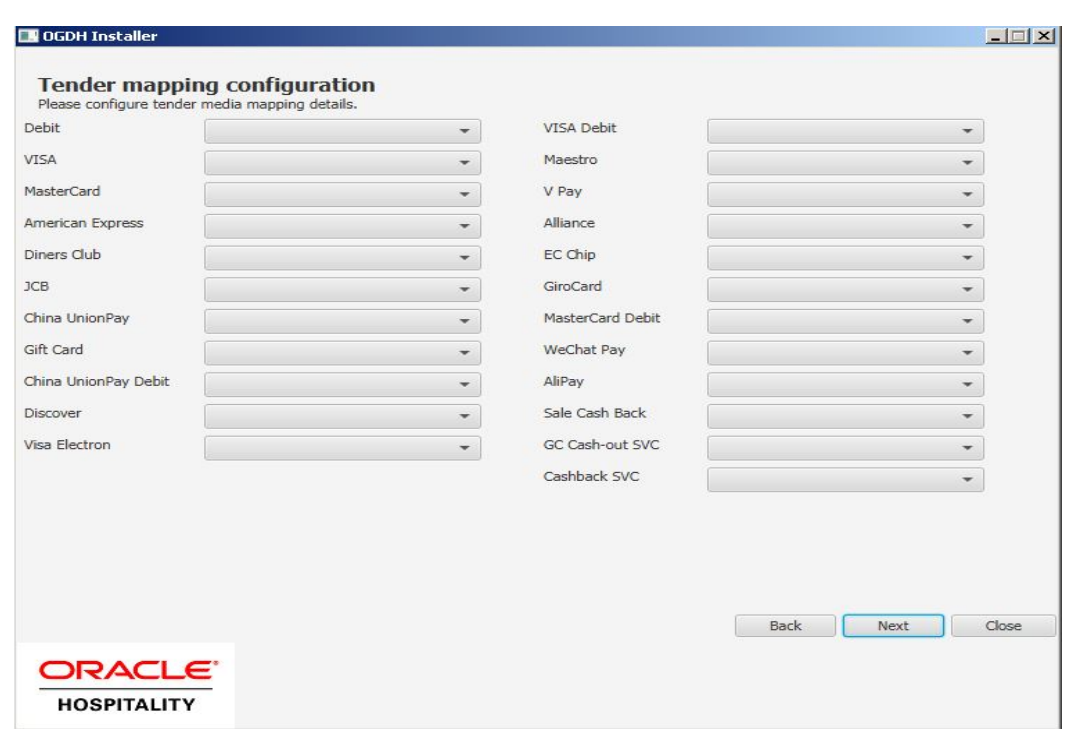

11. In Extra Tender mapping configuration, if you need use extra tenders, Please enable extra tender and link the correct tender number for each tender. Leave unused tenders blank.

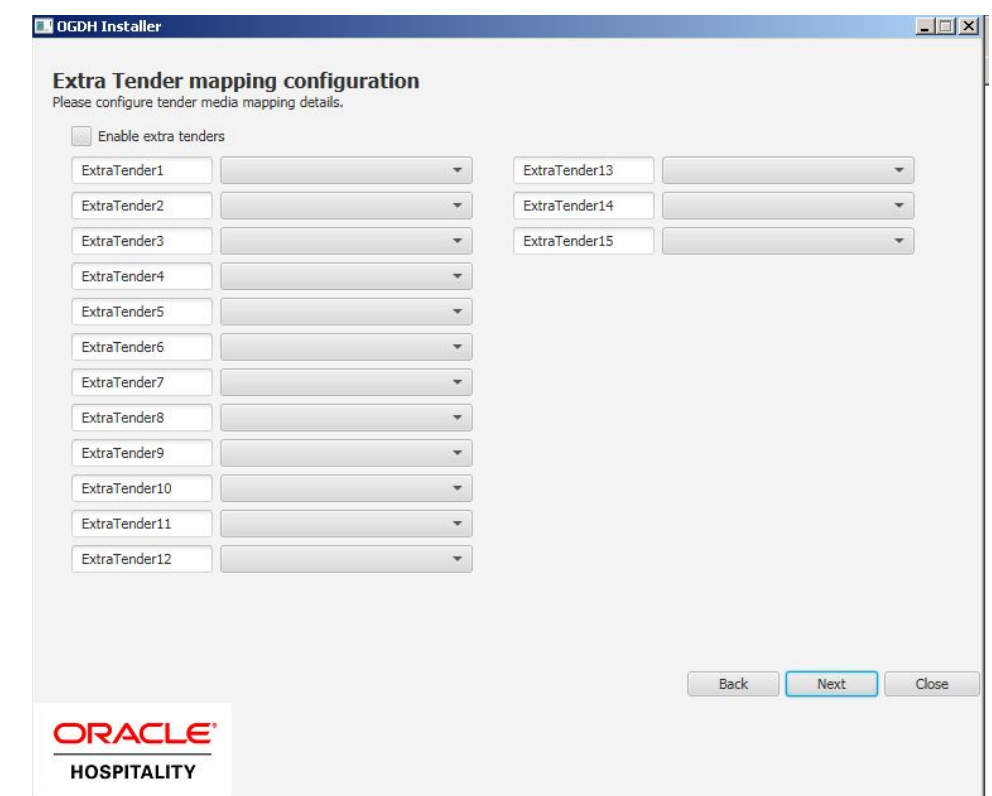

12. In Transaction configuration, select the options required for the merchant, and then click **Next.**

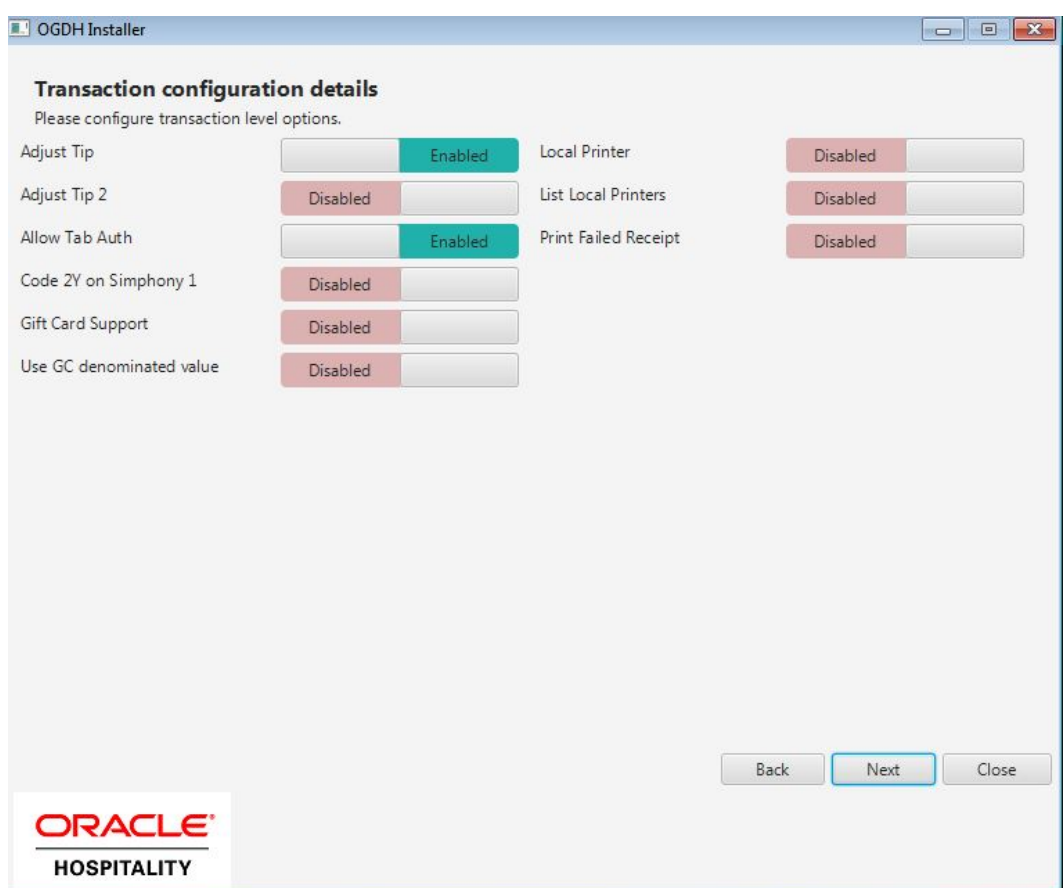

**Adjust Tip:** Enable to allow the ability to adjust tip amount.

**Adjust Tip 2:** Enable if you need to adjust tip for a transaction that already includes tip.

**Allow Tab Auth:** Enable if initial authorizations are allowed.

**Code 2Y on Simphony 1:** Enable if you need specify SimphonyV1 as 2Y.

**Gift Card Support:** Enable if gift cards will be sold.

**Use GC denominated value:** Enable to determine gift card amount from customer card.

If disabled, the POS asks the cashier to input the amount of gift card when activated.

If cashier input amount is 0.0, the amount of the gift card will from customer.

**Local Printer:** Enable Local Printer

**List Local Printer:** List Local Printer

**Print Failed Receipt:** Enable if vouchers should print when a card is declined.

- **DE OGDH Installer**  $\Box$   $\times$ **Configuration details** on details and Miscellaneous settings Host / IP Address Tab Auth Amount 50.00 Port 5098 Receipt Limit Amount 0.00 Timeout (Transactions) 60 GC activation menu item POSEOD Timeout 80 GC top-up menu item POSEOD Device Merchant ID 9701 SIM File Name pms7.isl Back Next Close **ORACLE HOSPITALITY**
- 13. In configuration details, enter all the values.

**Host / IP Address:** Enter IP address of the OPI server PC.

**Port:** Port used to communicate to OPI.

**Tab Auth Amount:** Initial authorizations will default to this preset amount.

**Receipt Limit Amount:** Enter the amount, below which vouchers should not print.

**GC activation menu item**: Enter the GC activation menu item.

**GC top-up menu item**: Enter GC top-up menu item.

**POSEOD Device Merchant Id:** Make sure there are no duplicate merchant IDs.

- 14. Click **Next.**
- 15. Click **Save** on the *OPI Service Configuration* screen.

## <span id="page-27-0"></span>**Point-of-Sale (POS) End-of-Day (EOD)**

You can use the Microsoft Windows Task Scheduler to run the OPI POSEOD using the following configuration details.

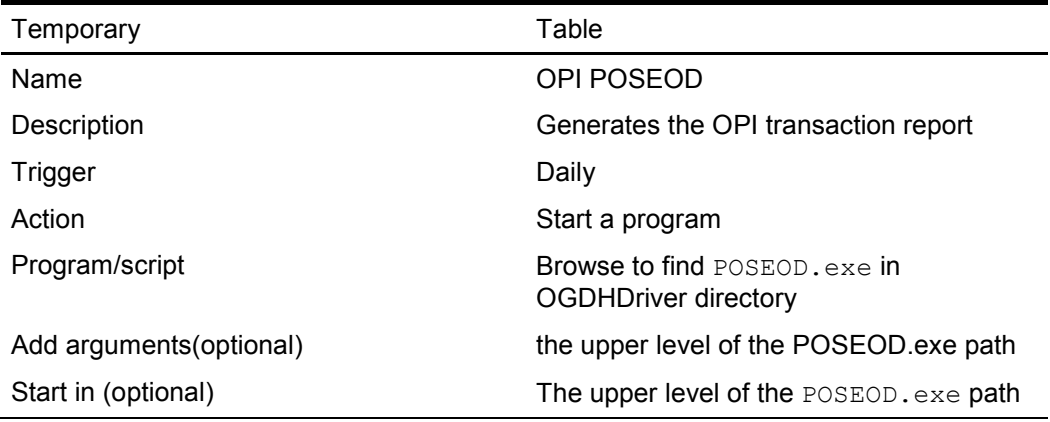

For more information on how to setup the Microsoft Windows Task scheduler visit the Microsoft website at the following URL: [http://www.microsoft.com](http://www.microsoft.com/)

# **5 Installing the OPI**

- <span id="page-28-0"></span>1. Copy Oracle Payment Interface-6.2.exe to the Server and double-click it to launch the install.
- 2. Select your language, and then click **OK**.
- 3. Click **Next** on the Welcome to the InstallShield Wizard for Oracle Payment Interface screen.
- 4. Click **Next** on the OPI Prerequisites screen.

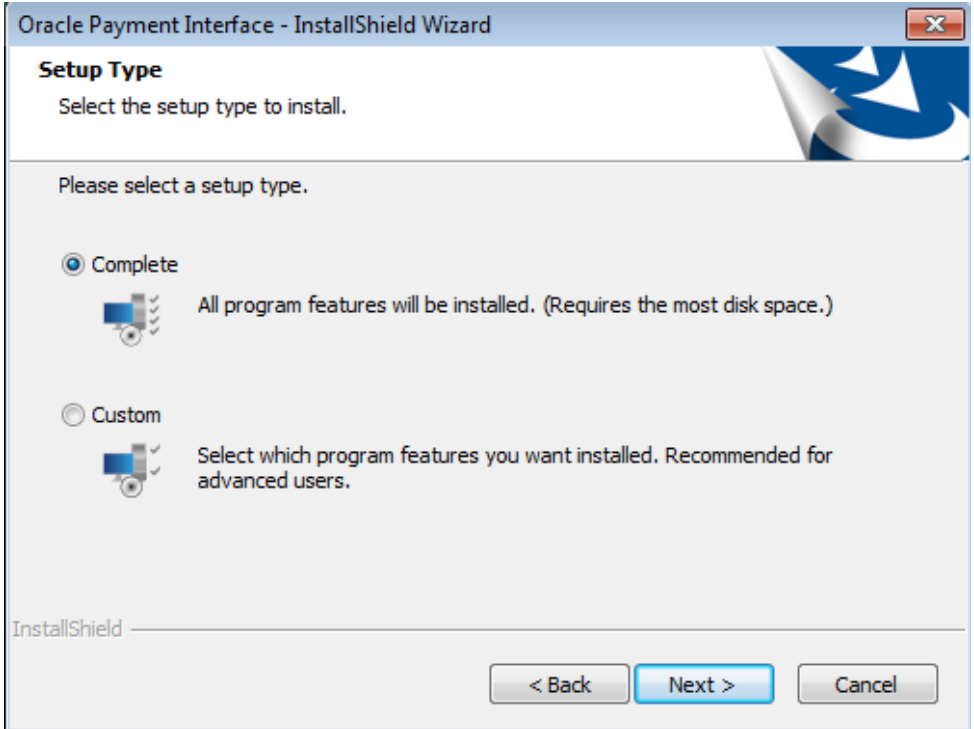

The Setup Type screen appears.

- Complete: All program features will be installed.
- Custom: Select which program features you want installed. Recommended for advanced users only.
- 5. Make a selection, and then click **Next**.

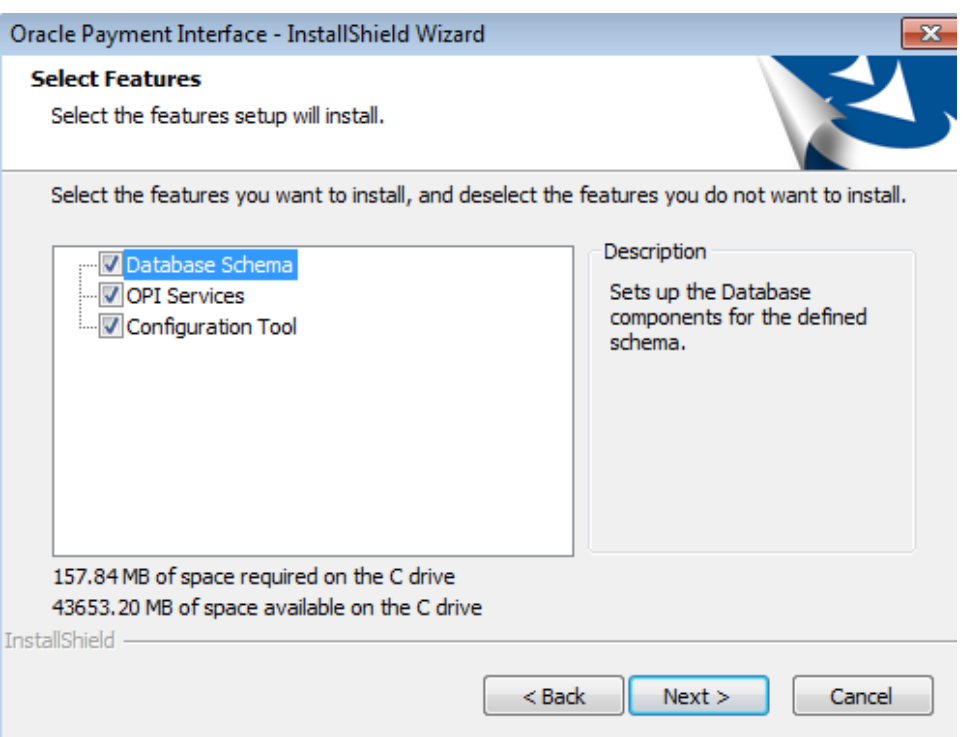

If you selected the Custom install option, the Select Features screen appears with the following options:

- a. Database Schema
- b. OPI Services
- c. Configuration Tool

All three of these features must be installed. It is just a matter of whether they are all installed on the same computer or on separate computers.

6. Select the features to install on this computer, and then click **Next**.

The Choose Destination Location screen appears.

- 7. Accept the default installation location or click Change… to choose a different location, and then click **Next**.
- 8. Click **Install** on the Ready to Install the Program screen.

The Setup Status screen displays for a few minutes.

9. The Setup Type screen appears.

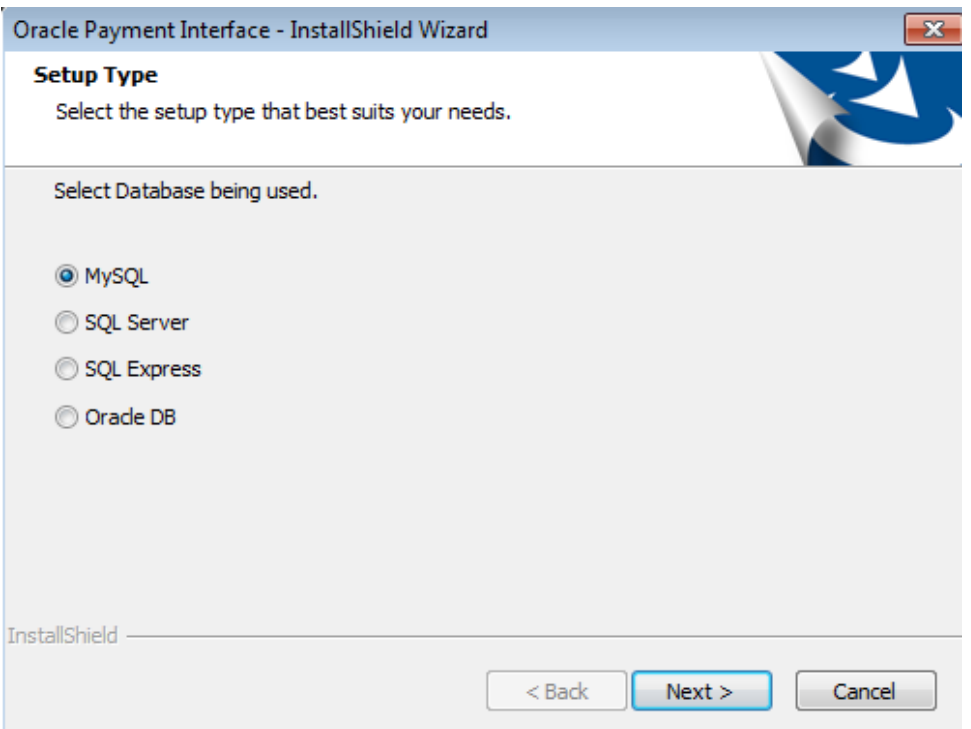

10. Select the database type being used, and then click **Next**.

Note: OPI does not install any database, so the database must already be installed.

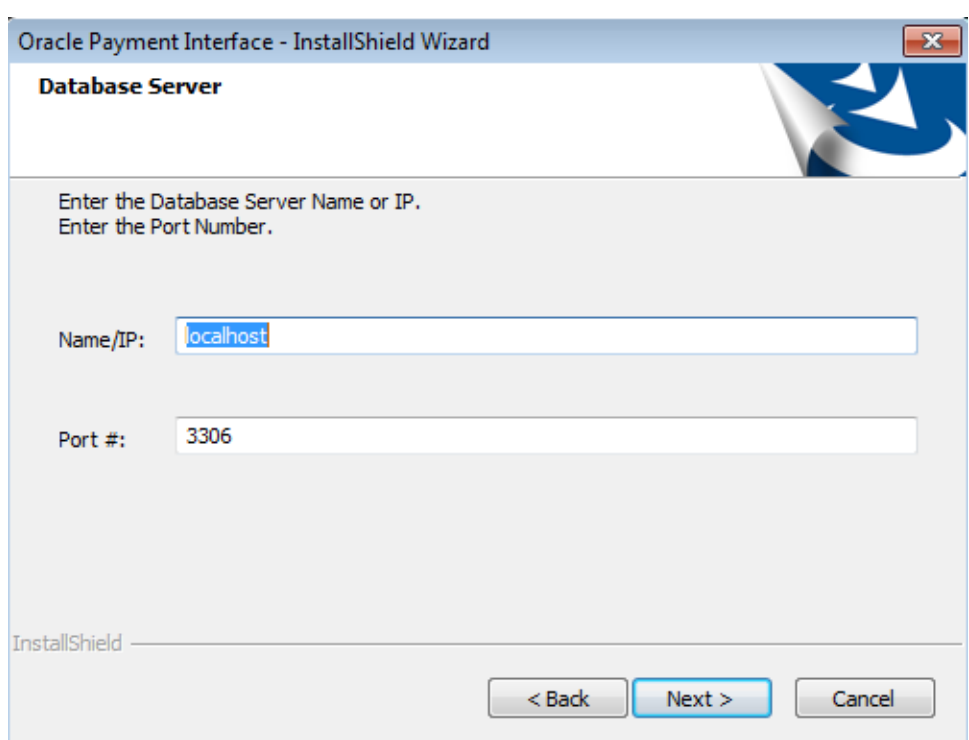

The Database Server screen appears.

The Name/IP: field defaults to localhost. This should be left as localhost if the OPI database is installed on the same computer. If the database is installed on another computer, the Name or IP address of that machine should be entered here.

Note: If the database type is MySQL, and you cannot use localhost for the Name/IP field, then some commands must be run manually on that MySQL database before proceeding. See MySQL Grant Permission in the *OPI Installation and Reference Guide* for instructions. Setup will not complete if this is not done.

11. Accept the default Port # of 3306 (for MySQL), and then click **Next**.

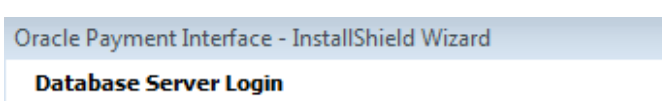

The Database Server Login screen appears.

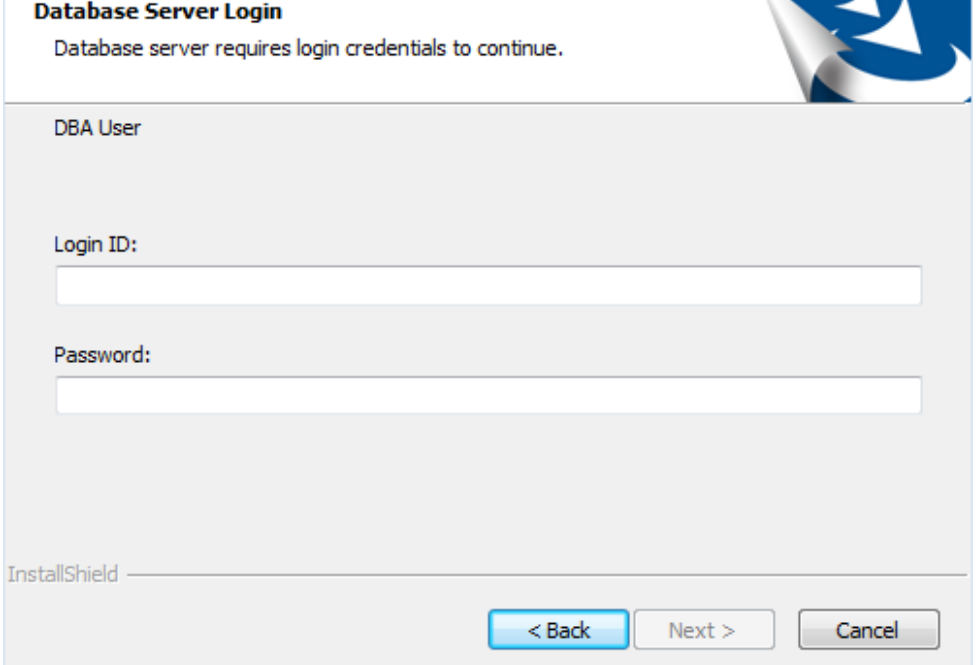

- 12. Enter the credentials for the DBA user of the database type selected, and then click **Next**.
	- For MySQL the Login ID: = root
	- For other database types the DBA user name/Login ID may be different.
	- Enter the correct password for the DBA user.

The Database User Credentials screen appears.

 $\Sigma$ 

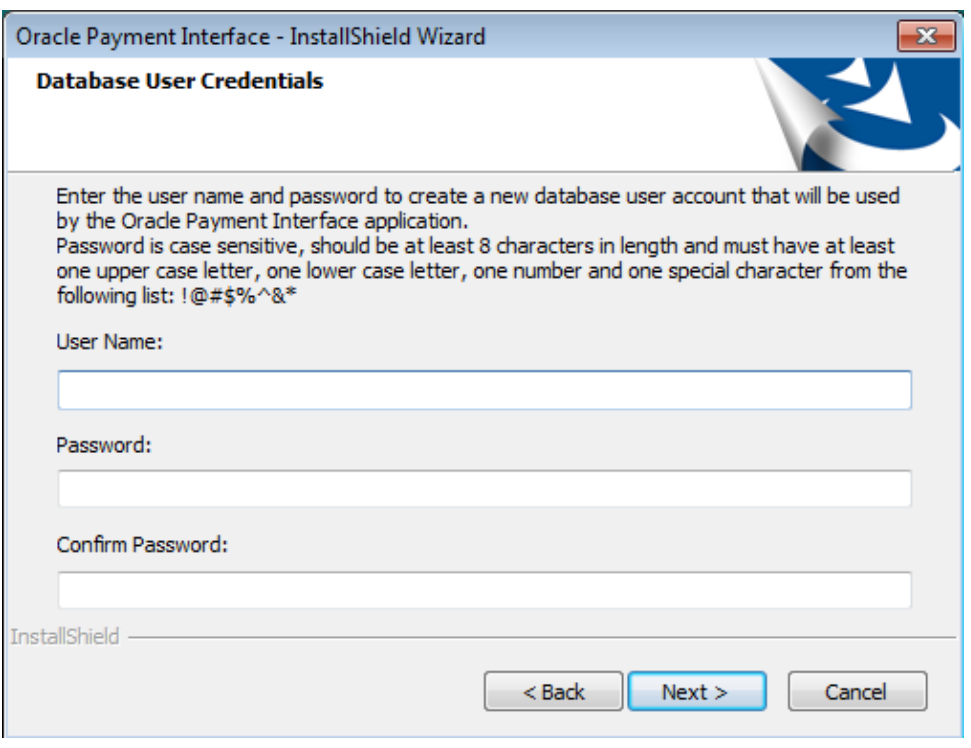

- User Name: Create a new user.
- Password: Create a password.
	- Password is case sensitive
	- Should be at least 8 characters in length
	- Must have at least one upper case letter, one lower case letter, one number and one special character from the following list: !@#\$%^&\*
- 13. Confirm the password, and then click **Next**.
- 14. Click **OK** on the Database connection successful dialog.
- 15. Click **OK** on the Database Configuration operation successful dialog.

The Configuration Tool Superuser Credentials screen appears.

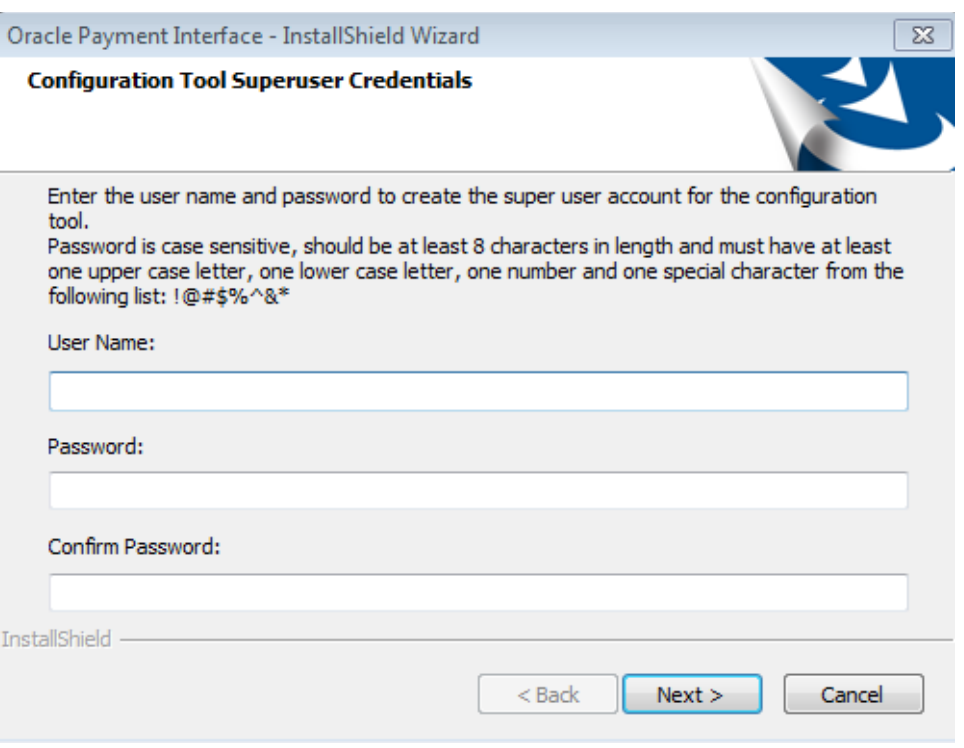

- User Name: This can be any user name. It does not have to be a Windows account user.
- Password: Create a password.
	- Password is case sensitive
	- Should be at least 8 characters in length
	- Must have at least one upper case letter, one lower case letter, one number and one special character from the following list: !@#\$%^&\*
- 16. Confirm the password, and then click **Next**.

17. Click **OK** on the Create SuperUser operation successful dialog.

The Configuration Tool Connection Settings screen appears.

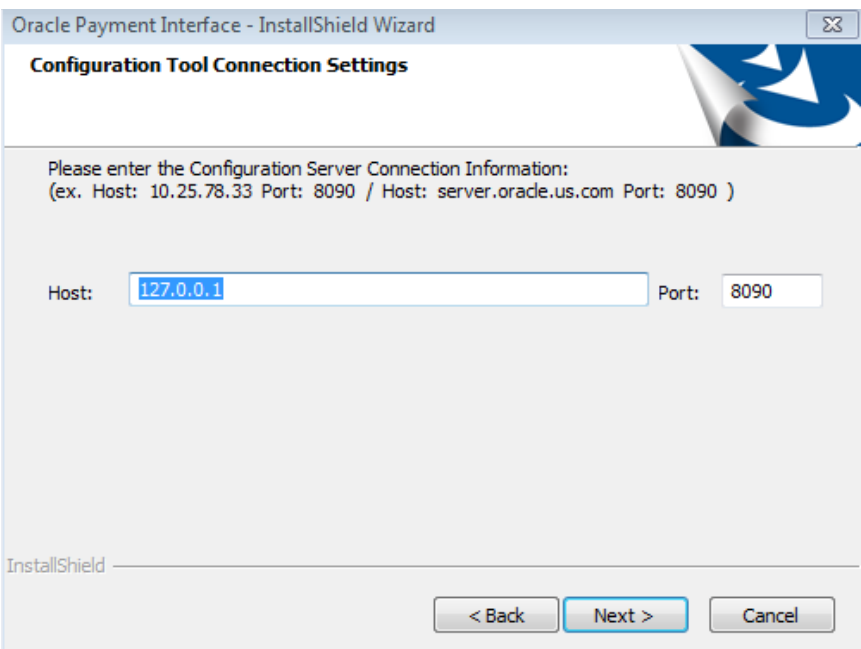

- Host: May be left at 127.0.0.1 if the OPI configuration server is installed on this PC. Otherwise, specify the name or IP address of the PC where the OPI configuration server will be installed.
- Leave the default Port of 8090.
- 18. Click **Next**.

The Configuration Tool Passphrase screen appears.

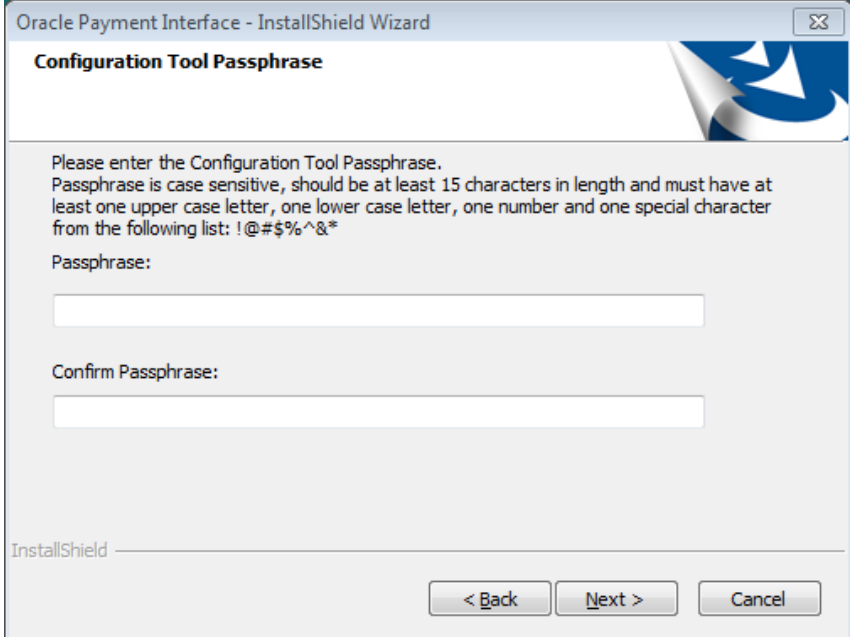

Passphrase: The passphrase is case sensitive, should be at least 15 characters in length and must have at least one upper case letter, one lower case letter, one number and one special character from the following list: !@#\$%^&\*

19. Enter a passphrase, confirm it, and then click **Next**.

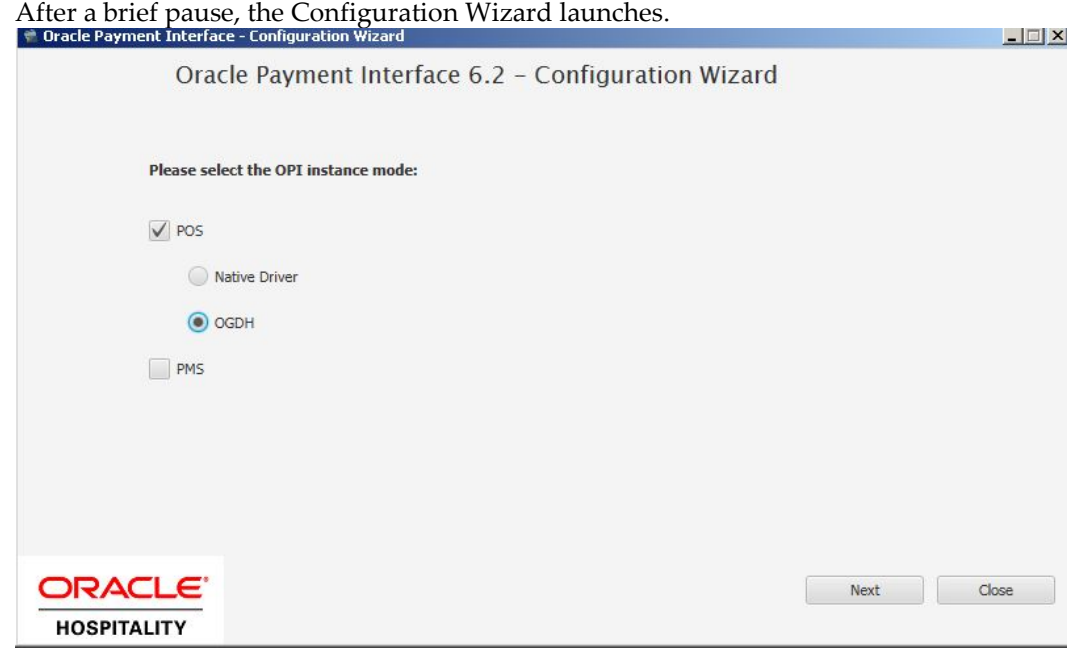

20. Select **POS**, Select **OGDH**, and then click **Next**.

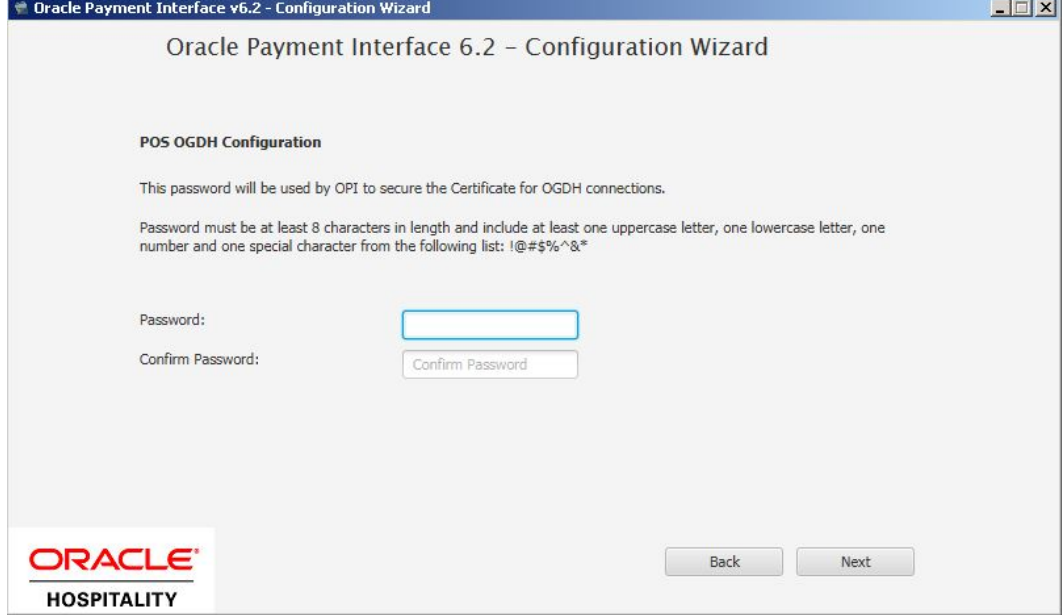

21. Enter and confirm the passphrase, and then click **Next.**

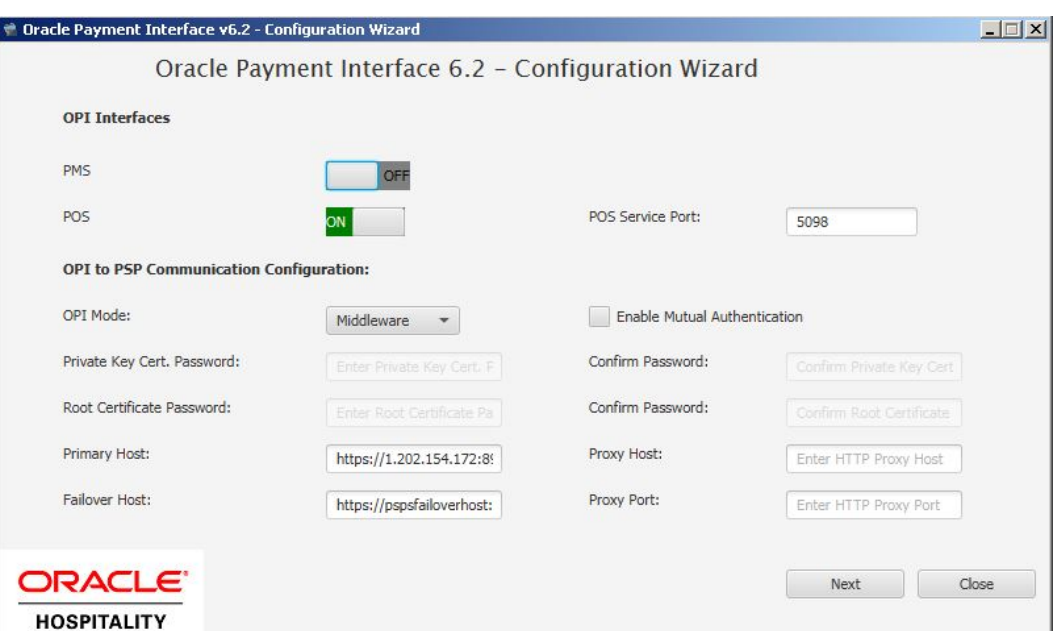

22. OPI Payment interface

**Enable Mutual Authentication:** Enable this option only if the PSP has provided the certificates and passwords for it.

**Private Key Cert. Password:** Enter the password and confirm it.

**Root Certificate Password:** Enter the password and confirm it.

- **OPI Mode**: Select either Middleware or Terminal.
- **Middleware**: Fill in primary host connection information and the failover Host information (if provided).
- **Terminal**: Select correct Port.
- If using Mutual Authentication, see the *Mutual Authentication* section in the *Oracle Payment Interface Installation and Reference Guide.*

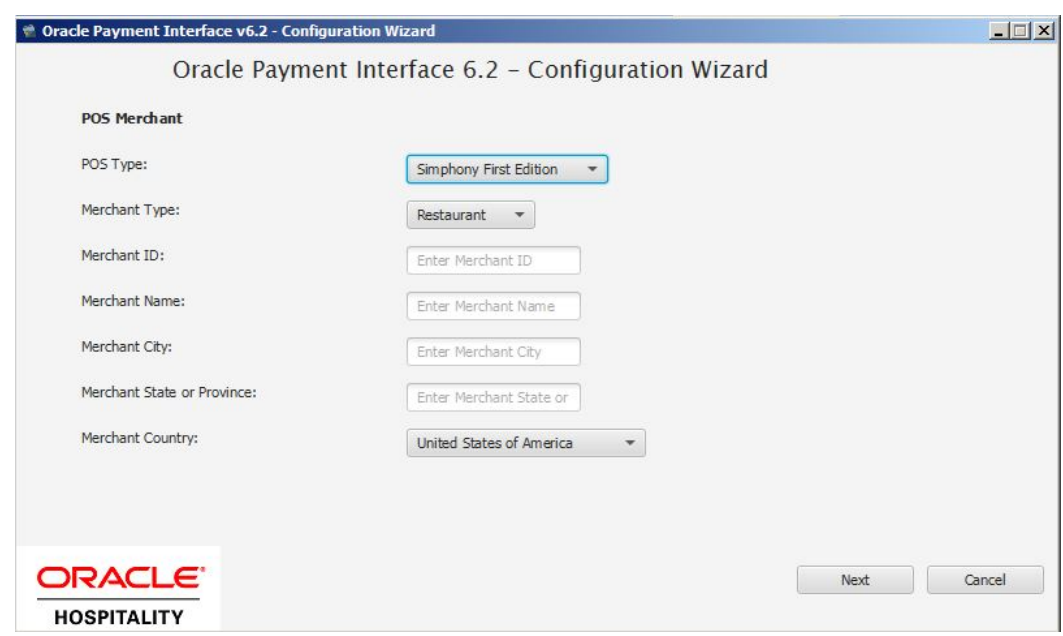

23. Add merchant and fill the field according Merchant information.

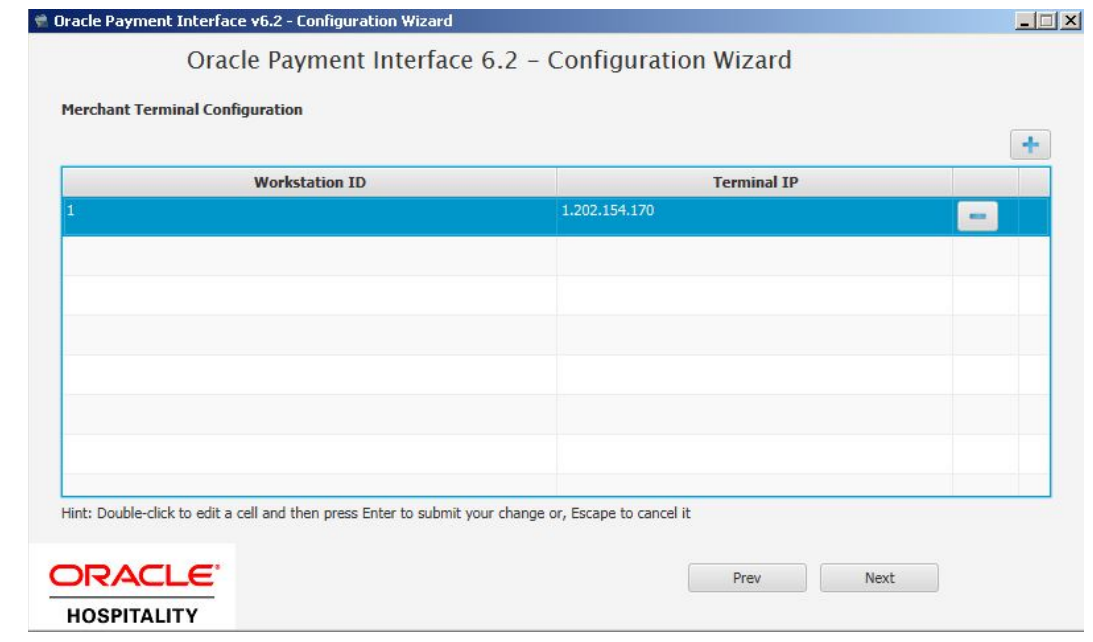

24. Complete the following Merchant Terminal Configuration fields:

**Workstation ID**: Enter the workstation number from the POS system. **Terminal IP**: Enter the IP address of the pinpad device

- 25. Click **Next**. The POS Merchants screen appears.
- 26. Click **Close** to advance to final screen.

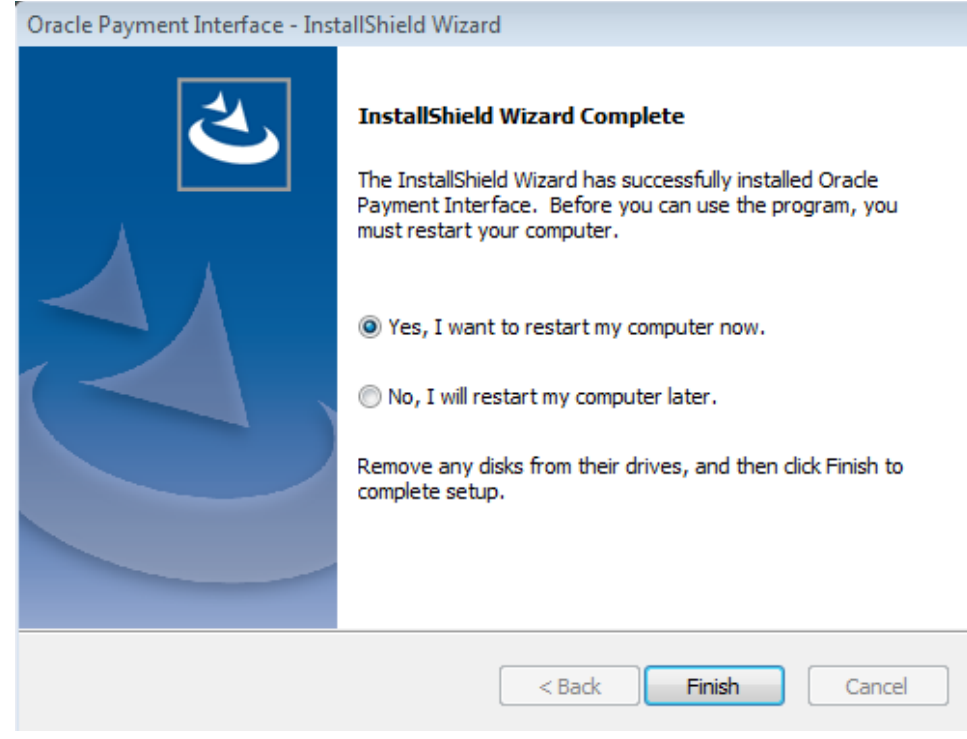

27. Click **Finish** to reboot.

If a reboot cannot be done at the moment, you must stop and then start the OPI Service for current settings to take effect.

# **6 Upgrading the OPI**

<span id="page-39-0"></span>**VERY IMPORTANT:** Read and follow the upgrade directions.

**Note**: OPI 6.1 and higher can be upgraded to OPI 6.2.

## <span id="page-39-1"></span>**OPI Upgrade Steps**

- 1. Right-click and Run as Administrator the OraclePaymentInterfaceInstaller\_6.2.0.0.exe file to perform an upgrade.
- 2. Select a language from the drop-down list, and then click **OK**.
- 3. Click **Next** on the *Welcome* screen to proceed with the installation.

Prerequisites for the installation will be checked, including the required free drive space, details of the host environment, and the Java version that is present.

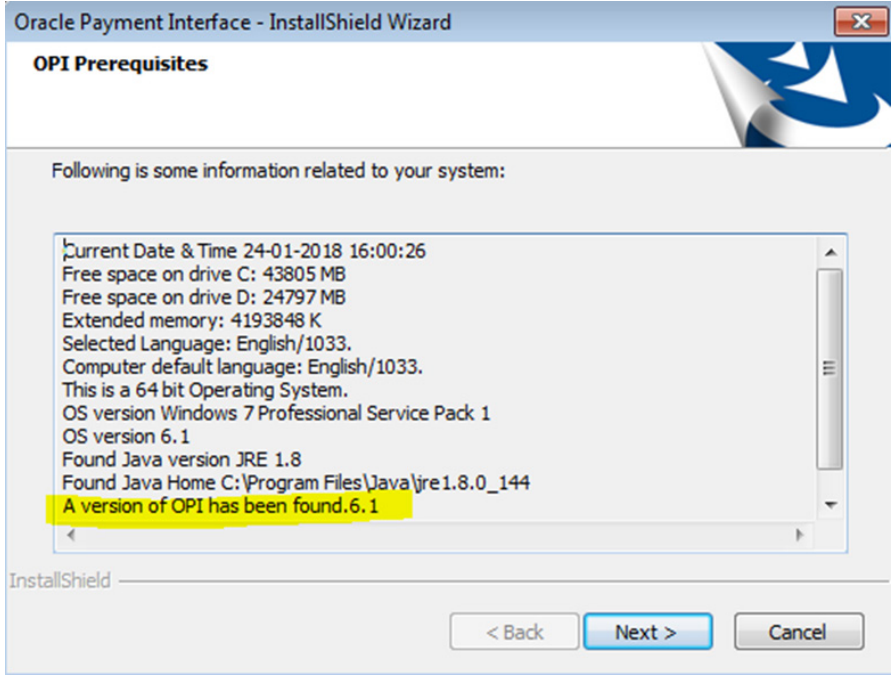

4. Click **Next** on the *OPI Prerequisites* screen.

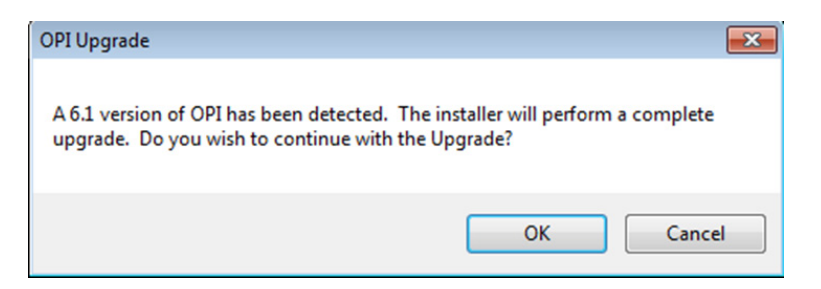

5. Click **OK** on the *OPI Upgrade* screen.

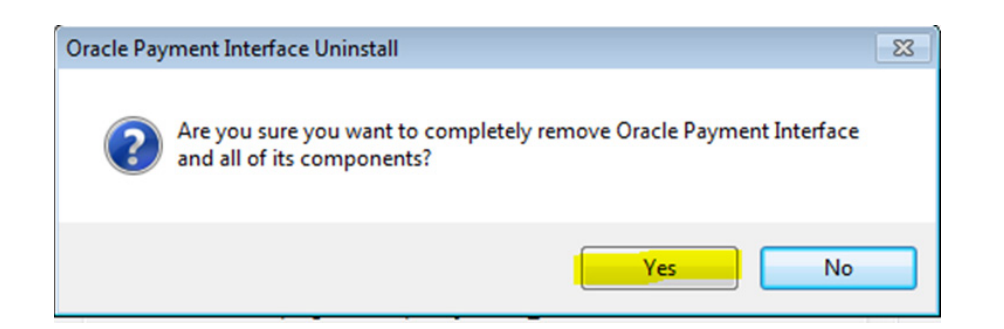

6. **WARNING!** You must click **Yes**.

IF YOU CLICK **NO**, YOU WILL HAVE BOTH OPI 6.1 AND OPI 6.2 INSTALLED AND NEITHER WILL WORK.

Explanation: OPI will migrate the existing MySQL configuration information, but all previous OPI applications will be removed before the new files are installed.

- 7. Choose a Destination Location. Accept the default installation location or click **Change…** to choose a different location.
- 8. Click **Next**.

The R*eady to Install the Program* screen displays.

9. Click **Install**.

The *Setup Status* screen displays for a few minutes.

#### **Setup Type**

For database type, select **MySQL**. No other database type is supported for upgrades.

#### **Database Server**

Name/IP – The Hostname or IP Address used for communication to the MySQL database. This must be left at the default of localhost.

Port # – The Port number used for communication to the database

#### **Database Server Login**

DBA user Login ID: root Password: root user password for MySQL database.

#### **Database User Credentials**

User Name: This must be a new user name. It cannot be the same user from the 6.1 install.

Password: Password for the new database user.

#### **Configuration Tool Superuser Credentials**

User Name: This can be any user name. It does not have to be a Windows account user.

Password: Create a password, and then confirm it.

#### **Configuration Tool Connection Settings**

Host: May be left at 127.0.0.1 if the OPI configuration server is installed on this PC. Otherwise, specify the name or IP address of the PC where the OPI configuration server will be installed. Port: Leave at 8090.

#### **Configuration Tool Passphrase**

Enter and confirm a passphrase. Click **Next**. The *Configuration Wizard* launches. Continue to follow on-screen directions, verifying settings as you go.

#### **POS Merchants**

On the *Merchants* screen, click the wrench icon to the right of the existing merchant. Verify the merchant settings are correct.

#### **Merchant Pay At Table Configuration**

If using Pay@Table, review the tender settings carefully as there are new fields that will not be pre-populated from the previous OPI install.

Continue to follow the on-screen directions.

#### **InstallShield Wizard Complete**

Click **Finish** to allow a reboot.

If you cannot immediately reboot, you must stop and then start the OPI Service for the current settings to take effect.

# **7 Not Supported Functionality**

<span id="page-42-0"></span>Not supported with RES Native OPI solution:

- Gift Cards (SVC works as usual thru workstation. Not thru OPI or PED.)
- Balance Inquiry
- Void a refund (RES limitation)
- Debit (RES Native OPI)
- SaleCashBack (RES Native OPI)
- Backup OPI Server

Not supported with RES OGDH:

- Incremental Auth
- Void a Refund (RES limitation)
- CC voice / Manual entry in QSR revenue center
- Backup OPI Server
- Voiding the tender from a SaleCashBack transaction.

Not supported in the e7 Native OPI driver solution:

- Gift Cards
- Balance Inquiry
- Void a refund (e7)
- Debit (e7)
- SaleCashBack (e7)
- Multiple Revenue Centers (e7)
- Memo Tender (e7)
- CC Voice/Manual CC for QSR (offline sale)
- Backup OPI Server
- Backup server mode (e7)
- Pay@Table
- Transaction Void (e7)